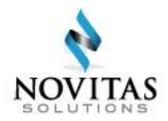

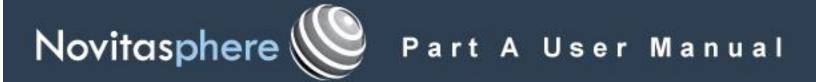

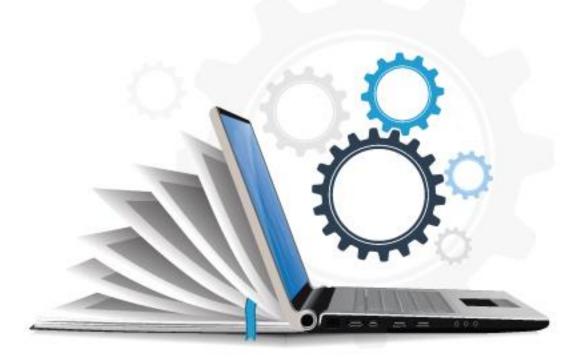

Updated 04.07.2024

# **Table of Contents**

- 1. General Information
  - 1.1. Portal Feature Access
  - 1.2. Accessibility Information
  - 1.3. Glossary of Terms
  - 1.4. Acronym Listing
- 2. Getting Started
  - 2.1. Access Novitasphere
- 2.1.2. Multiple Organizations and/or Providers
- 3. Printing in Novitasphere
- 4. Eligibility
  - 4.1. Check Eligibility
    - 4.1.2 Eligibility Tab Definitions
      - 4.1.2.1 Inquiry Tab
      - 4.1.2.2. Table of Acceptable Query Date Ranges
      - 4.1.2.3. Beneficiary Tab
      - 4.1.2.4. Eligibility Tab
      - 4.1.2.5. Deductible Tab
      - 4.1.2.6. MAP Tab Medicare Advantage Plan Information
      - 4.1.2.7. MSP Tab Medicare Secondary Payer Information
      - 4.1.2.8. Hospice/Home Health Tab
      - 4.1.2.9. Preventative Services Tab
      - 4.1.2.10. Inpatient Tab
      - 4.1.2.11. QMB Qualified Medicare Beneficiary
      - 4.1.2.12. PBID Part B Immunosuppressant Drug Benefit
  - 4.2. <u>ACO REACH</u>
- 5. MBI Lookup
  - 5.1 Click to View Eligibility
- 6. Claim Submission/ERA
- 7. Claims Info
  - 7.1. Financial Info
  - 7.2. Claim Count Summary
  - 7.3. Status/Appeal Requests
    - 7.3.1. Claim Status
    - 7.3.2. Appeal Requests
    - 7.3.3. Submit a Redetermination Request (Level 1)
    - 7.3.4. Submit a Reconsideration Request (Level 2)
    - 7.3.4.1. Additional Appeal Documentation (Level 2 Reconsideration Request)
- 7.4 Overpayment/Demand Letter
- 7.5 AR Transaction Info
- 8. Medical Review Claims
- 9. <u>Retrieve Documents</u>
  - 9.1. Appeal Development Letters
  - 9.2. Mailbox
  - 9.3. Overpayment Letter
  - 9.4. Redetermination Notices
  - 9.5. View Remittance Advice

- 9.6. Requested Remittance Advice
- 10. Submit Documents
  - 10.1. Appeal Requests
    - 10.1.1. Submit a Redetermination Request (Level 1)
    - 10.1.2. Submit a Reconsideration Request (Level 2)
    - 10.1.2.1. Additional Appeal Documentation (Level 2 Reconsideration Request)
  - 10.2. Audit & Reimbursement
  - 10.3. CMS-838 Credit Balance Report
  - 10.4. Immediate Recoupments
  - 10.5. Medical Review Records
  - 10.6. Prior Authorization Request Submissions
  - 10.7. Submission History
- 11. Alerts & Updates
- 12. My Account Profile
- 13. Novitasphere Help
  - 13.1. Reference
  - 13.2. Self Service Tools
    - 13.2.1. Appeal Status Outcomes
  - 13.3. Contact Us
  - 13.4. Live Chat
- 14. Feedback

### Back to Top

# **1. General Information**

### 1.1. Portal Feature Access

All Novitasphere users receive the same level of access to all the features in Novitasphere. Features available are based on the provider enrollment details. This user manual pertains to Part A organizations. All Part A facilities, except Military Treatment Facilities (MTFs), will receive access to all features listed. MTFs have access to only the following features:

- Eligibility
- MBI Lookup
- Claim Info > Claim Status
- Retrieve Documents > View/Retrieve Remittance Advice

### 1.2. Accessibility Information

Novitasphere has been carefully designed with various accessibility options to allow use by all individuals. These options include the ability to:

- Change the font size without sacrificing usability
- Navigate the application using just a keyboard (with the use of assistive software such as JAWS)
- Listen to most of the website and the user guide using a screen reader (with the use of assistive software such as JAWS)

If you encounter issues with your assistive technology and its compatibility with Novitasphere, please use our Accessibility Request Form to request assistance:

• JL: <u>https://www.novitas-solutions.com/webcenter/portal/MedicareJL/pagebyid?contentId=00180501</u>

• JH: http://www.novitas-solutions.com/webcenter/portal/MedicareJH/pagebyid?contentId=00180501

### 1.3. Glossary of Terms

- **Novitasphere** Novitas Solutions free, web-based application which offers access to claims, eligibility, and more for Novitas Solutions providers, billing services, and clearinghouses.
- 837 Claim File Inbound Electronic Claim File.
- 999 Acknowledgement Indicates whether the file successfully passed the initial file structure edits.
- **277CA Claims Acknowledgement -** The 277CA indicates whether claims have been accepted or rejected for processing consideration.
- 835 Electronic Remittance Advice (ERA) The ERA is the Health Insurance Portability and Accountability Act (HIPAA)-compliant remittance file containing finalized payment or rejection information from the Medicare processing system.

### 1.4. Acronym Listing

- ADR Additional Documentation Request
- EDI Electronic Data Interchange
- DCN Document Control Number
- **GIF** Graphics Interchange Format
- HHEH Home Health Eligibility History
- IDM Identity Management
- MAP Medicare Advantage Plan
- **MDPP -** Medicare Diabetes Prevention Program
- MBI Medicare Beneficiary Identifier
- MSP Medicare Secondary Payer
- NPI National Provider Identifier
- PDF Portable Document Format in Adobe Acrobat Reader software
- PTAN Provider Transaction Access Number
- **PPV** Pneumococcal Pneumonia Vaccination
- **QMB** Qualified Medicare Beneficiary program
- SSN Social Security Number
- TIFF Tagged Image File Format

#### Back to Top

# 2. Getting Started

### 2.1. Access Novitasphere

To access the Novitasphere website, you must be running Microsoft Edge, Google Chrome, Apple Safari, or Mozilla Firefox.

Once you have registered in Identity Management (IDM), and been approved under a specific role, navigate to the Novitasphere URL below and log in.

Accept the disclaimer displayed on the screen to proceed to the Novitasphere home page, see Figure 1 – Novitasphere Disclaimer.

If you have received new mail, a message will appear on the home screen indicating "New Messages! Please check your Retrieve Documents Mailbox for new correspondence." Important Medicare Communications messages may also appear in the home screen.

# Note - After 30 minutes of inactivity, Novitasphere will automatically log you off, and you will need to sign back on to Novitasphere to continue.

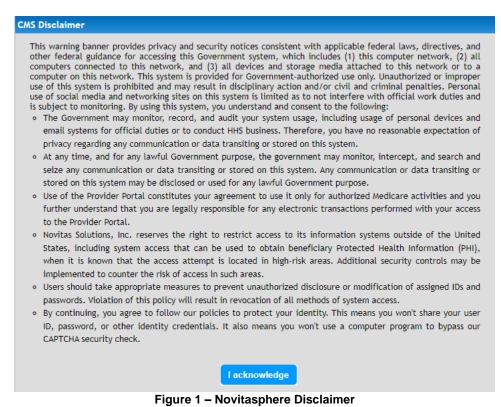

# 2.1.2. Multiple Organizations and/or Providers:

Upon successful login, if you have roles for more than one organization, you will be asked to select an organization and/or provider. You also can "Switch Organizations" and "Switch Providers" at any time once logged in by using the links in the upper right corner of the screen.

The "Switch Organizations" capability is used to select between organizations that you have been approved to access.

The "Switch Providers" capability is used to select a provider that is linked to the organization you have selected.

Note - If you have access to only one organization, you will not have the "Switch Organizations" option. If your organization only has one provider linked, you will not have the "Switch Provider option.

**To switch organization:** Select the dropdown arrow as displayed in **Figure 2 – Switch Organization** to select the appropriate Organization.

| Choose an Organization |   |    |
|------------------------|---|----|
| Select One             | ~ | ок |

Figure 2 - Switch Organization

**To switch providers:** Select the dropdown arrow as displayed in **Figure 3 – Switch Provider** to choose the Provider you wish to view.

| Choose a Provider |      |
|-------------------|------|
| Select One        | ✓ ок |

Figure 3 – Switch Provider

Back to Top

## 3. Printing in Novitasphere

Select the "**PDF**" icon on the screen you would like to print. This opens a PDF of all information. You will need Adobe Acrobat Reader software. Once the PDF document is open, you may print to your local printer.

If the "PDF" icon is not available on your screen you will need to perform a browser print by clicking "File, Print" on your browser toolbar.

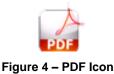

# 4. Eligibility

Novitasphere interfaces with the CMS HIPAA Eligibility Transaction System (HETS) to obtain eligibility information. HETS is considered the authoritative source for beneficiary information. Per CMS, "The HIPAA Eligibility Transaction System (HETS) is intended to allow the release of eligibility data to Medicare providers or their authorized billing agents for the purpose of preparing an accurate Medicare claim, determining beneficiary liability, or determining eligibility for specific services." More information about HETS can be found at <a href="https://www.cms.gov/Research-Statistics-Data-and-Systems/CMS-Information-Technology/HETSHelp/index.html">https://www.cms.gov/Research-Statistics-Data-and-Systems/CMS-Information-Technology/HETSHelp/index.html</a>.

Medicare Diabetes Prevention Program (MDPP) providers enrolled with specialty D1: Effective with the April 16, 2018 release, the modified MDPP supplier Eligibility response will return only the following information (as applicable for the Medicare Beneficiary):

- Medicare Beneficiary Demographics
- Date of Death
- Unlawful Occurrences
- Medicare Part B Entitlement
- MDPP Coverage
- ESRD Medicare Beneficiaries in an active ESRD occurrence are not MDPP eligible.
- Medicare Advantage (MA) Enrollment(s) Contact the MA plan for MDPP Coverage Information.
- Medicare as a Secondary Payer (MSP) Enrollment(s)

### 4.1. Check Eligibility

**To obtain Benefit Eligibility Details:** Select the **Eligibility** option on the Novitasphere toolbar and then select Check Eligibility from the sub-menu options, as shown in **Figure 5 – Benefit & Eligibility Input.** 

| Hom | ie Reference                     | Self Service Tools Contact Us                 | Live Chat                                                                                                    | Switch Organization               | Switch Provider |          |
|-----|----------------------------------|-----------------------------------------------|----------------------------------------------------------------------------------------------------|-----------------------------------|-----------------|----------|
|     | Eligibility<br>Check Eligibility | Benefit Eligibility Deta                      | ils                                                                                                    |                                   |                 |          |
| Q   | ACO Reach<br>MBI Lookup          | name, last name and medicare beneficia        | information as found on the beneficiary'<br>ary id must match the beneficiary's data m<br>may be entered as MMDDYY or MMDDYYYY. F | naintained by Medicare; otherwise |                 |          |
| 1   | Claims Submission/ERA            | First Name*                                   | Last Na<br>Medicar                                                                                                    | ame*                              |                 | ACK      |
| 1   | Claims Info 👻                    | Date of Birth(MM/DD/YYYY) Date(s) of Service* | TO Types o                                                                                                    | of Data All                       | ~<br>~          | FEEDBACK |
| Ŷ   | Medical Review Claims            | Submit Clear                                  |                                                                                                    |                                   |                 |          |
| 7   | Retrieve Documents 👻             |                                               |                                                                                                    |                                   |                 |          |
| sm  | Submit Documents 👻               |                                               |                                                                                                    |                                   |                 |          |
|     | Alerts & Updates                 |                                               |                                                                                                    |                                   |                 |          |
| 1   | My Account Profile               |                                               |                                                                                                    |                                   |                 |          |

Figure 5 – Benefit & Eligibility Input

Enter the following information to complete an eligibility inquiry (\*Indicates a required field):

- First Name\* (of beneficiary)
- Last Name\* (of beneficiary)
- Suffix
- Patient Medicare #\*
- Date of Birth
- NPI\*
- Date(s) of Service\*
- Types of Data this option may be used to filter the types of data displayed for the patient

The patient's Medicare Beneficiary ID, first and last name are required, and must match. You will need to have this information available to search for eligibility.

Select the Submit button displayed in Figure 5 – Benefit & Eligibility Input.

The screen shown in Figure 6 – Benefit & Eligibility Output will be displayed.

|                                                                                   |                                                                       | data main       | tained by Medica | beneficiary's current Medican<br>re; otherwise, eligibility data v | will not be returned.       |   |                                          |
|-----------------------------------------------------------------------------------|-----------------------------------------------------------------------|-----------------|------------------|--------------------------------------------------------------------|-----------------------------|---|------------------------------------------|
| Note: * Indicates a required                                                      | d field. Dates may                                                    | be entere       | d as MMDDYY or N | AMDDYYYY, Forward slashes will                                     | be populated automatically. |   |                                          |
| First Name*                                                                       |                                                                       |                 |                  | Last Name*                                                         |                             |   |                                          |
| Suffix                                                                            |                                                                       |                 |                  | Medicare Beneficiary ID*                                           |                             |   |                                          |
| Date of Birth(MM/DD/YYY)                                                          | 0                                                                     |                 |                  | NPI*                                                               | ~                           |   |                                          |
| Date(s) of Service*                                                               | 05/01/2019                                                            | то              | 06/04/2019       | Types of Data                                                      | All                         | ~ |                                          |
| Submit Clear                                                                      |                                                                       | to Looku<br>DEI |                  | MAP MSP HOSPICE/                                                   |                             |   | PDT<br>MB                                |
| QUIRY BENEFICIARY                                                                 | ELIGIBILITY                                                           | DE              | DUCTIBLE         |                                                                    |                             |   | MB<br>ent and save it in your system(s). |
| QUIRY BENEFICIARY                                                                 | d with a new Medi<br>ation                                            | DE              | DUCTIBLE         |                                                                    |                             |   |                                          |
| S mailed a Medicare card                                                          | ELIGIBILITY<br>d with a new Medi<br>ation<br>Name                     | DE              | DUCTIBLE         |                                                                    |                             |   |                                          |
| S mailed a Medicare card<br>Inquiry Inform                                        | ELIGIBILITY<br>d with a new Medi<br>ation<br>Name<br>Name             | DE              | DUCTIBLE         |                                                                    |                             |   |                                          |
| S mailed a Medicare card<br>Inquiry Inform<br>Subscriber First<br>Subscriber Last | ELIGIBILITY<br>d with a new Medi<br>ation<br>Name<br>Name<br>of Birth | DE              | DUCTIBLE         |                                                                    |                             |   |                                          |

Figure 6 – Benefit & Eligibility Output

The information entered will be displayed in the **Inquiry** Tab, as displayed in **Figure 6 – Benefit & Eligibility Output.** When there is data available under a specific category, the tab will be displayed in blue. When there is no data available under a specific category, the tab will be displayed in grey.

To complete another inquiry: Select the Clear button, as displayed in Figure 6 – Benefit & Eligibility Output. Enter new inquiry information, and select the Submit button, as displayed in Figure 6 – Benefit & Eligibility Output. If the eligibility inquiry transaction fails, an error message will be displayed, as shown in Figure 7 – Benefit & Eligibility Error Message.

|                                                |                        |                     |                                                                    |                                                                     | والمراجع والمتحد والمتحد والمتحد والمحاد والمحاد والمحاد والمحاد والمحاد والمحاد والمحاد والمحاد والمحاد والمح |                             |
|------------------------------------------------|------------------------|---------------------|--------------------------------------------------------------------|---------------------------------------------------------------------|----------------------------------------------------------------------------------------------------|-----------------------------|
|                                                |                        |                     | beneficiary's current Medicare<br>by Medicare; otherwise, eligibil | e card. To protect the privacy o<br>lity data will not be returned. | f beneficiary data, the subscribe                                                                              | er first name, last name an |
| Note: * Indicates a required fi                | eld. Dates may be ente | ered as MMDDYY or M | MDDYYYY. Forward slashes will                                      | be populated automatically.                                         |                                                                                                    |                             |
| /alidation Error(s):                           |                        |                     |                                                                    |                                                                     |                                                                                                    |                             |
| <ul> <li>Medicare Beneficiary ID is</li> </ul> | Required.              |                     |                                                                    |                                                                     |                                                                                                    |                             |
| First Name*                                    |                        | 10                  | Last Name*                                                         | 1                                                                   |                                                                                                    |                             |
| Suffix                                         |                        | 20                  | Medicare Beneficiary ID*                                           |                                                                     |                                                                                                    |                             |
|                                                |                        |                     | NPI*                                                               | ~                                                                   |                                                                                                    |                             |
| Date of Birth(MM/DD/YYYY)                      |                        |                     |                                                                    |                                                                     |                                                                                                    |                             |

Figure 7 – Benefit & Eligibility Error Message

#### Back to Top

### Click to Lookup MBI

To obtain the Medicare Beneficiary Identifier (MBI) of a beneficiary after viewing Eligibility: Select the Click to Lookup MBI button as shown in Figure 6 – Benefit & Eligibility Output. This will take you directly to the MBI Lookup feature. The beneficiary First Name, Last Name, and the provider NPI will be populated. You will need to enter the beneficiary's Social Security Number and Date of Birth to complete your MBI Lookup search.

### **Once-in-a-Lifetime Preventative Services**

Novitasphere displays once-in-a-lifetime preventative benefits in the Eligibility feature. If the patient has not yet had one of the once-in-a-lifetime codes, the procedure code will display with the "Next Technical Date" and "Next Professional Date" dates populated. These dates will indicate the next time the patient is eligible for the service. This date may even be a past date if the patient has already been eligible for that service for some time.

Additionally, certain once-in-a-lifetime codes like the initial Welcome to Medicare visit (which is only eligible within the first 12 months of their Medicare coverage) may still display the procedure code within the search results, but with no "next date" populated. This indicates the patient is no longer eligible for that procedure code. Codes such as pneumonia vaccinations and boosters, will display in the Pneumococcal Pneumonia Vaccination (PPV) With Prior Usage section. If the patient has already had one of the codes, the date of service and the billing NPI of the provider that administered the vaccine will be displayed. If the beneficiary has not received a PPV, then no information will display.

### 4.1.2. Eligibility Tab Definitions

#### 4.1.2.1. Inquiry Tab

| Field Name                            | Information Displayed                                                                                                    |  |
|---------------------------------------|----------------------------------------------------------------------------------------------------|--|
| Subscriber First Name                 | First Name the exact way it was typed in the search.                                                                          |  |
| Subscriber Last Name                  | Last Name the exact way it was typed in the search.                                                                           |  |
| Subscriber Date of Birth (MMDDYYYY)   | Date of Birth the exact way it was typed in the search.                                                                       |  |
| Subscriber Medicare #                 | Patient Medicare number the exact way it was typed in the search.                                                             |  |
| Date of Service/Date of Service Range | The Date of Service/Date of Service Range as it was typed in the search. See the table below of acceptable query date ranges. |  |

Note – An error message stating "The \_\_\_\_\_ provided for this Beneficiary does not match what we have on file or is invalid. Please verify this information with the Beneficiary" will generate if the information is not keyed correctly.

### 4.1.2.2. Table of Acceptable Query Date Ranges

| If the Current Month is:                                           | Historical Requests Are Valid<br>Through: | Future Requests Are Valid<br>Through: |
|--------------------------------------------------------------------|-------------------------------------------|---------------------------------------|
| January                                                            | January, 4 years ago                      | May of the current year               |
| February                                                           | February, 4 years ago                     | June of the current year              |
| March                                                              | March, 4 years ago                        | July of the current year              |
| April                                                              | April, 4 years ago                        | August of the current year            |
| Мау                                                                | May, 4 years ago                          | September of the current year         |
| June                                                               | June, 4 years ago                         | October of the current year           |
| July, 4 years ago November of                                      |                                           | November of the current year          |
| August         August, 4 years ago         December of the current |                                           | December of the current year          |
|                                                                    |                                           | January of the following year         |
| October                                                            | October, 4 years ago                      | February of the following year        |
| November                                                           | November, 4 years ago                     | March of the following year           |
| December                                                           | December, 4 years ago                     | April of the following year           |

### 4.1.2.3. Beneficiary Tab

| Field Name                            | Information Displayed                               |
|---------------------------------------|-----------------------------------------------------|
| Subscriber First Name                 | First Name of the Beneficiary.                      |
| Subscriber Last Name                  | Last Name of the Beneficiary.                       |
| Subscriber Middle Name                | Middle Name of the Beneficiary.                     |
| Subscriber Address                    | Address of the Beneficiary                          |
| Subscriber Date of Birth (MMDDYYYY)   | Date of Birth of the Beneficiary.                   |
| Subscriber Medicare #                 | Medicare number of the Beneficiary.                 |
| Subscriber Date of Death              | Date of Death of the Beneficiary.                   |
| Date of Service/Date of Service Range | The Date of Service/Date of Service Range as it was |
|                                       | typed in the search.                                |

### 4.1.2.4. Eligibility Tab

| Field Name                              | Information Displayed                                                                                                    |
|-----------------------------------------|----------------------------------------------------------------------------------------------------|
| Medicare Beneficiary Entitlement Reason | One of the following messages will display:<br>Beneficiary insured due to age Old Age & Survivors<br>Insurance (OASI).<br>Beneficiary insured due to disability.<br>Beneficiary insured due to End Stage Renal Disease<br>(ESRD).<br>Beneficiary insured due to disability and current ESRD. |
| Part A Eligibility - Effective Date     | A date that indicates the start of eligibility for Medicare<br>Part A.                                                                                                    |
| Part A Eligibility - Termination Date   | A date that indicates termination of eligibility for<br>Medicare Part A. No date in this field means Medicare<br>Part A eligibility has not terminated.                                                                                                    |
| Part B Eligibility - Effective Date     | A date that indicates the start of eligibility for Medicare Part B.                                                                                                    |
| Part B Eligibility - Termination Date   | A date that indicates termination of eligibility for<br>Medicare Part B. No date in this field means Medicare<br>Part B eligibility has not terminated.                                                                                                    |

| Field Name                                           | Information Displayed                                                                                                    |
|------------------------------------------------------|----------------------------------------------------------------------------------------------------|
| Inactive Periods-                                    | A date that indicates the start of the beneficiary's                                                                                                    |
| Effective Date                                       | inactive period for Medicare Part A and B.                                                                                                    |
| Termination Date                                     | A date that indicates the termination of the beneficiary's inactive period for Medicare Part A and B. No date in this field means the beneficiary is still in an inactive state for Medicare Part A and B. |
| End Stage Renal Disease (ESRD)                       | A date that indicates the start of the beneficiary's                                                                                                    |
| Effective Date                                       | ESRD coverage period.                                                                                                    |
| End Date                                             | A date that indicates the end of the beneficiary's ESRD coverage period.                                                                                                    |
| Dialysis Start Date                                  | The date dialysis started.                                                                                                    |
| Dialysis End Date                                    | The date dialysis ended.                                                                                                    |
| Transplant Effective Date                            | The date the transplant occurred.                                                                                                    |
| Acupuncture Benefits<br>Technical Sessions Remaining | The number of technical sessions remaining.                                                                                                    |
| Next Technical Date                                  | The next technical date the beneficiary is eligible.                                                                                                    |
| Professional Sessions Remaining                      | The number of professional sessions remaining.                                                                                                    |
| Next Professional Date                               | The next professional date the beneficiary is eligible.                                                                                                    |

### 4.1.2.5. Deductible Tab

| Field Name                                                 | Information Displayed                                                                                                    |
|------------------------------------------------------------|----------------------------------------------------------------------------------------------------|
| XXXX Year Part A and B Remaining-                          | Remaining Deductible amount associated with the                                                                                                    |
| Deductible                                                 | calendar year indicated                                                                                                    |
| Free Services                                              | Deductible Year and deductible.                                                                                                    |
|                                                            | Deductibles do not apply for the following free<br>services: diagnostic lab, home health care,<br>hospice, smoking cessation, alcoholism treatment.<br>They are covered at 100% by Medicare. |
| Blood Deductible                                           | Calendar year and number of units remaining.                                                                                                    |
| Therapy CAP                                                |                                                                                                    |
| Occupational, Physical, and                                | The dollar amount used for the current year.                                                                                                    |
| Speech Therapy Capitation Amount                           |                                                                                                    |
| Rehabilitation Sessions                                    |                                                                                                    |
| Pulmonary Rehabilitation                                   | Total number of sessions remaining.                                                                                                    |
| Cardiac Rehabilitation<br>Intensive Cardiac Rehabilitation | Total number of sessions the beneficiary has had.                                                                                                    |

### 4.1.2.6. MAP Tab – Medicare Advantage Plan Information

| Field Name    | Information Displayed                                                   |
|---------------|-------------------------------------------------------------------------|
| Contract Name | A descriptive name of the beneficiary's insurance coverage organization |
| Contractor #  | The contract number                                                     |

| Field Name           | Information Displayed                                                     |  |  |  |  |  |  |
|----------------------|---------------------------------------------------------------------------|--|--|--|--|--|--|
| Plan No              | The plan number (if on file)                                              |  |  |  |  |  |  |
| Plan Name            | The Plan Name                                                             |  |  |  |  |  |  |
| Plan Type            | Plan Type Code:                                                           |  |  |  |  |  |  |
|                      | Health Maintenance Organization Medicare Non-Risk – HM                    |  |  |  |  |  |  |
|                      | Health Maintenance Organization Medicare Risk – HN                        |  |  |  |  |  |  |
|                      | Indemnity – IN                                                            |  |  |  |  |  |  |
|                      | Preferred Provider Organization – PR                                      |  |  |  |  |  |  |
|                      | Point of Service – PS                                                     |  |  |  |  |  |  |
|                      | Pharmacy – Part D                                                         |  |  |  |  |  |  |
| MA Bill Opt Code     | The bill option code of the Plan Type. This field only applies to plan    |  |  |  |  |  |  |
| (Medicare Advantage) | types HM, HN, IN, PR, and PS. This field will not be displayed for Part D |  |  |  |  |  |  |
|                      | plan type.                                                                |  |  |  |  |  |  |
| Effective Date       | The date that indicates the start of enrollment to the coverage plan      |  |  |  |  |  |  |
| Term Date            | The date that indicates the termination of enrollment to the coverage. No |  |  |  |  |  |  |
|                      | date in this field means the plan enrollment has not been terminated.     |  |  |  |  |  |  |
| Address              | The Coverage Plan's Address                                               |  |  |  |  |  |  |
| Tel Number           | The Coverage Plan's Contract Telephone Number (if on file)                |  |  |  |  |  |  |

# 4.1.2.7. MSP Tab – Medicare Secondary Payer Information

| Field Name           | Information Displayed                                                                                                    |
|----------------------|----------------------------------------------------------------------------------------------------|
| Type Code            | <ul> <li>12 = Medicare Secondary Working Aged Beneficiary or spouse with<br/>Employer Group Health Plan</li> <li>13 = Medicare Secondary End Stage Renal Disease Beneficiary in the<br/>12-month coordination period with an Employer Group Health Plan</li> <li>14 = Medicare Secondary No-Fault insurance including auto is primary</li> <li>15 = Medicare Secondary Workers' Compensation</li> <li>16 = Medicare Secondary Public Health Service (PHS) or another<br/>Federal Agency</li> <li>41 = Medicare Secondary Veteran's Administration</li> <li>43 = Medicare Secondary Disabled Beneficiary Under Age 65 with Large<br/>Group Health Plan</li> <li>47 = Medicare Secondary other liability insurance is primary</li> <li>WC = Workers' Compensation Medicare Set-aside Arrangement</li> </ul> |
| Effective Date       | The date that indicates the start of the primary insurer's coverage                                                                                                    |
| Term Date            | The date that indicates the termination of the primary insurer's coverage.<br>No date in this field means primary insurance coverage has not<br>terminated.                                                                                                    |
| MSP Diagnosis Code   | These are ICD-10 diagnosis codes that are listed on the beneficiaries' MSP file where Medicare is secondary when the services are related to an injury or accident. <i>Note – these will not populate if the MSP file was set up with ICD-9 codes.</i>                                                                                                    |
| Policy Number        | Policy Number                                                                                                    |
| Group Number         | The group number of the insurance plan.                                                                                                    |
| Patient Relationship | The person subscribing to or carrying the insurance plan.                                                                                                    |
| ORM Indicator        | <ul> <li>Ongoing responsibility of medicals (ORM) indicator:</li> <li>Y = the liability, no fault, workers compensation, auto insurance is responsible for all medical claims that are related.</li> <li>N or blank = ORM is not applicable.</li> </ul>                                                                                                    |
| Insurer Name         | The name of the insurance company.                                                                                                    |
| Address              | The address of the insurance company.                                                                                                    |

Novitasphere Portal User Manual - Part A

### 4.1.2.8. Hospice/Home Health Tab

| Field Name                             | Information Displayed                                                                             |  |  |  |  |
|----------------------------------------|---------------------------------------------------------------------------------------------------|--|--|--|--|
| Home Health Certification              |                                                                                                   |  |  |  |  |
| HCPCS Code                             | The procedure code used for physician certification for Medicare covered home health services.    |  |  |  |  |
| Certification Date HCPCS               | The date of the certification for Home Health Services.                                           |  |  |  |  |
| Code                                   | The procedure code used for physician re-certification for Medicare covered home health services. |  |  |  |  |
| Recertification Date                   | The date of the re-certification for Home Health Services.                                        |  |  |  |  |
| Home Health Care                       |                                                                                                   |  |  |  |  |
| HHEH Start Date                        | The date the 60-day Home Health episode period started.                                           |  |  |  |  |
| HHEH End Date                          | The date that the Home Health episode terminated.                                                 |  |  |  |  |
| HHEH DOEBA Date                        | The Earliest Billing Date.                                                                        |  |  |  |  |
| HHEH DOLBA Date                        | The Latest Billing Date.                                                                          |  |  |  |  |
| Patient Status Code                    | This field is used to verify the home health period had ended.                                    |  |  |  |  |
|                                        | 1 = discharged  30 = active                                                                       |  |  |  |  |
| Notice of Admission                    | This field indicates the type of NOA.                                                             |  |  |  |  |
| Indicator (NOA)                        | 1 = NOA does not fall within an existing admission period                                         |  |  |  |  |
| Dura dalar Namahan                     | 2 = NOA falls within any existing admission period                                                |  |  |  |  |
| Provider Number                        | The NPI Number of the Home Health Facility.                                                       |  |  |  |  |
| Contract Name                          | Medicare Contractor Name.                                                                         |  |  |  |  |
| Contract Number                        | Medicare Contractor Number.                                                                       |  |  |  |  |
| Total Number of Hospice<br>Occurrences | The total Number of Hospice Occurrences.                                                          |  |  |  |  |
| Hospice                                |                                                                                                   |  |  |  |  |
| Effective Date                         | The effective date of the Hospice period.                                                         |  |  |  |  |
| Termination Date                       | The termination date of the Hospice period.                                                       |  |  |  |  |
| Provider Number                        | The NPI number of the Hospice Facility.                                                           |  |  |  |  |
| Revocation Code                        | This field is used to verify if the hospice period has ended.                                     |  |  |  |  |
|                                        | 0 = not revoked, open spell                                                                       |  |  |  |  |
|                                        | 1 = revoked by notice of revocation                                                               |  |  |  |  |
|                                        | 2 = revoked by notice of revocation with a non-payment                                            |  |  |  |  |
|                                        | code of "N" and an occurrence code of "42"                                                        |  |  |  |  |
|                                        | 3 = revoked by a hospice claim with an occurrence code of "23"                                    |  |  |  |  |

### 4.1.2.9. Preventative Services Tab

| Field Name                                          | Information Displayed                                                                                                    |
|-----------------------------------------------------|----------------------------------------------------------------------------------------------------|
| COVID-19 Immunization Data<br>COVID-19 Vaccine Code | This is the procedure code billed for the vaccine and/or administration. <i>Note - Hover over the code to see the definition.</i> |
| Immunization Date                                   | This is the date of service billed for this vaccination.                                                                          |
| NPI                                                 | This is the NPI of the rendering provider.                                                                                        |

| Field Name                  | Information Displayed                                               |  |  |  |
|-----------------------------|---------------------------------------------------------------------|--|--|--|
| Smoking Cessation -         | Number of Smoking Sessions remaining for the beneficiary.           |  |  |  |
| Remaining Sessions          |                                                                     |  |  |  |
| Smoking Cessation – Base    | Number of base Smoking Sessions. This will always be 8.             |  |  |  |
| Sessions                    |                                                                     |  |  |  |
| Smoking Cessation – Initial | The initial date of the Smoking Session program.                    |  |  |  |
| Session Date                |                                                                     |  |  |  |
| MDPP With No Prior Usage    | Procedure codes for MDPP services with no prior usage for the       |  |  |  |
|                             | beneficiary.                                                        |  |  |  |
| Services With Prior Usage   | Procedure codes for services with usage for the beneficiary, date   |  |  |  |
|                             | of service and billing NPI.                                         |  |  |  |
| Preventive                  | If beneficiary waived deductible and coinsurance a message will     |  |  |  |
|                             | be displayed.                                                       |  |  |  |
| Service Code                | Procedure Code                                                      |  |  |  |
| Next Technical Date         | The date the beneficiary is eligible for the technical component of |  |  |  |
|                             | the associated procedure code.                                      |  |  |  |
| Next Professional Date      | The date the beneficiary is eligible for the professional component |  |  |  |
|                             | of the associated procedure code.                                   |  |  |  |
| Calendar Year               | Calendar Year                                                       |  |  |  |
| Deductible Applied          | Deductible Applied for the Calendar Year.                           |  |  |  |
| Deductible Remaining to be  | Deductible Remaining for the Calendar Year.                         |  |  |  |
| met                         |                                                                     |  |  |  |
| Coinsurance                 | Coinsurance Remaining for the Calendar Year.                        |  |  |  |
| Cognitive Services          | Procedure codes for the Cognitive services with the date of service |  |  |  |
|                             | and NPI of the billing provider.                                    |  |  |  |

# 4.1.2.10. Inpatient Tab

| Field Name                                | Information Displayed                                                                                                    |
|-------------------------------------------|----------------------------------------------------------------------------------------------------|
| Part A Hospital Stay<br>Spell Information | The date of the earliest/latest billing activity for the spell of illness.                                                                                                    |
| Hospital Stay<br>Start/End Date           | The full Hospital stay begin and end dates.                                                                                                    |
| Part A Hospital Data<br>Spell Information | The date of the earliest/latest billing activity for the spell of illness.<br>The full Hospital inpatient days remaining in the spell.<br>The Hospital inpatient co-payment days remaining.<br>The amount of the inpatient co-payment. |
| Life Time Reserve<br>Days                 | The number of lifetime reserve days remaining.                                                                                                    |
| Skilled Nursing Facility<br>Data          |                                                                                                    |
| Spell Information                         | The date of the earliest/latest billing activity for the spell of illness.<br>The full SNF inpatient days remaining in the spell.<br>The SNF inpatient co-payment days remaining.<br>The amount of the inpatient co-payment.           |

| Field Name              | Information Displayed                    |
|-------------------------|------------------------------------------|
| Psychiatric Information |                                          |
| Life Time               |                                          |
| Psychiatric Base        | The Life Time Psychiatric Base Days      |
| Days                    |                                          |
| Life Time               |                                          |
| Psychiatric             |                                          |
| Remaining Days          |                                          |
| 0.                      | The remaining Life Time Psychiatric Days |

#### Back to Top

# 4.1.2.11. QMB - Qualified Medicare Beneficiary

| Field Name               | Information Displayed                                                     |
|--------------------------|---------------------------------------------------------------------------|
| QMB Medicaid Enrollment  |                                                                           |
| Effective Date           | The date that indicates the start of eligibility for QMB enrollment.      |
| Termination Date         | The date that indicates termination of eligibility for QMB enrollment. If |
|                          | the response indicates the QMB enrollment has terminated, please          |
|                          | verify the patient's QMB status through the State online Medicaid         |
|                          | eligibility systems or other documentation.                               |
| Plan Type                |                                                                           |
| QMB Deductible           |                                                                           |
| Deductible Year          | This field will display the deductible year.                              |
| Deductible               | This field will always display 0 for a Qualified Medicare Beneficiary.    |
| Remaining                | This field will be blank for a Qualified Medicare Beneficiary.            |
| Deductible               |                                                                           |
|                          |                                                                           |
| Coinsurance %            | This field will always display 0 for a Qualified Medicare Beneficiary.    |
| QMB Inpatient Spell      |                                                                           |
| DOEBA Date               | Earliest Billing Date                                                     |
| DOLBA Date               | Latest Billing Date                                                       |
| QMB Hospital Information |                                                                           |
| Co-Payment               |                                                                           |
| Amount                   | This field will always display 0 for a Qualified Medicare Beneficiary.    |
| Co-Payment Days          |                                                                           |
| Remaining                | The hospital inpatient co-payment days remaining.                         |
| Full Days                |                                                                           |
| Remaining                | The full hospital inpatient days remaining in the spell.                  |
| QMB SNF Information      | The full ONE impetient days remaining in the enall                        |
| SNF Days                 | The full SNF inpatient days remaining in the spell.                       |
| Remaining                | The ensure of the impetient on normant. This field will show a disclose 0 |
| SNF Co-Payment           | The amount of the inpatient co-payment. This field will always display 0  |
| Amount                   | for a Qualified Medicare Beneficiary.                                     |
| SNF Co-Payment           | The SNF inpatient co-payment days remaining.                              |
| Days Remaining           |                                                                           |

# 4.1.2.12. PBID – Part B Immunosuppressant Drug Benefit

| Field Name Inf | formation Displayed                                                                                                    |
|----------------|----------------------------------------------------------------------------------------------------|
|                | e date that indicates the start of eligibility for PBID benefit.<br>The date that indicates termination of eligibility PBID benefit. |

### 4.2. ACO REACH

This feature provides participants and preferred providers in the Accountable Care Organization Realizing Equity, Access, and Community Health (ACO REACH) Model (previously named Global and Professional Direct Contracting (GPDC) Model access to their effective payment mechanisms or benefit enhancements.

To obtain ACO REACH Details: Select the Eligibility option on the Novitasphere toolbar and then select ACO REACH from the sub-menu options, as shown in Figure 5 – Benefit & Eligibility Input.

Verify the prefilled information and add the Demo Code. Select the **Submit** button.

The screen shown in Figure 7.5 - ACO REACH Participation screen will be displayed.

| ACO REACH Participation                                |                  |                 |                    |                      |                     |                  |                        |                        |          |
|--------------------------------------------------------|------------------|-----------------|--------------------|----------------------|---------------------|------------------|------------------------|------------------------|----------|
| The data on this<br>and Community<br>Note: * Indicate: | Health (REACH) / |                 | ave access to info | rmation associated v | vith the Medicare A | occountable Care | Organization (ACO) Rea | lizing Equity, Access, |          |
| NPI:*<br>Demo Code:*                                   |                  | F               | PTAN:*             |                      | ✓ Stat              | e:*              | ~                      |                        | FEEDBACK |
| Submit                                                 | Clear            |                 |                    |                      |                     |                  |                        |                        | Ë        |
| ACO ID                                                 | NPI              | Creation Date - | Start Date         | Termination Date     | Record's Status     | Tax Id           | View                   |                        |          |
| 10010                                                  |                  |                 |                    |                      |                     |                  | View                   |                        |          |
|                                                        |                  |                 |                    |                      |                     |                  | View                   |                        |          |
|                                                        |                  |                 |                    |                      |                     |                  | View                   |                        |          |
|                                                        |                  |                 |                    |                      |                     |                  | View                   |                        |          |

Figure 7.5 – ACO REACH Participation screen

Select the View button displayed on any line to view details.

| lata on this screen is for Participating Providers to hav<br>Community Health (REACH) Model. | e access to information associated with the Medicare Accountable Care Organization (ACO) Realizing Equ |
|----------------------------------------------------------------------------------------------|----------------------------------------------------------------------------------------------------|
| ACO ID                                                                                       | CAP                                                                                                    |
| Creation Date                                                                                | Enhancement Type                                                                                       |
| Maintenance Date                                                                             | Model Identifier                                                                                       |
| NPI                                                                                          | PPA Percentage                                                                                         |
| Part A Reduction                                                                             | Part B Reduction                                                                                       |
| Providers Reduction                                                                          | Records Demo Code                                                                                      |
| Start Date                                                                                   | Status                                                                                                 |
| Tax Identificaition Number                                                                   | Termination Date                                                                                       |
| Provider Type                                                                                | Update Date                                                                                            |
| Update Status                                                                                |                                                                                                    |

Figure 7.8 – ACO REACH Participation Details screen

# 5. MBI Lookup

Providers must use MBIs for all transactions. The MBI is confidential and should be protected as Personally Identifiable Information (PII) and used only for Medicare related business. Per <u>CMS MBI education</u>, there are three ways to obtain MBIs. This MBI Lookup tool is one of those options.

To obtain the MBI: Select the MBI Lookup option on the Novitasphere toolbar, as shown in Figure 8 – MBI Lookup Input.

| <b>Eligibility</b>                                           | MBI Lookup                                                                                              |                                  | Thursday, June 9, 2022 1:51 PM                                                                                                    |
|--------------------------------------------------------------|----------------------------------------------------------------------------------------------------|----------------------------------|----------------------------------------------------------------------------------------------------|
|                                                              | birth, and social security number are required to get a unique r                                        |                                  | eneficiary Identifier (MBI). The patient's first name, last name, date of<br>you'll have to protect it as Personally Identifiable Information and use it |
| Claims Submission/ERA                                        | only for Medicare-related business.<br>Note: * Indicates a required field. Dates may be entered as MMDI | DYY or MMDDYYYY. Forward slashes | s will be populated automatically.                                                                                                    |
| 🚺 Claims Info 🗸                                              | First Name*                                                                                             | Last Name*<br>SSN*               |                                                                                                    |
| Medical Review Claims                                        | Date of Birth(MM/DD/YYYY)*                                                                              | NPI*                             | Select One                                                                                                    |
| <table-of-contents> Retrieve Documents 🚽</table-of-contents> | l'm not a robot<br>reCAPTCHA<br>Privacy - Terms                                                         |                                  |                                                                                                    |
| Submit Documents 🗸                                           | Submit Clear                                                                                            |                                  |                                                                                                    |

Figure 8 – MBI Lookup Input

Enter the following information to complete the MBI search (\*indicates a required field):

- First Name\* (of beneficiary)
- Last Name\* (of beneficiary)
- Suffix
- Social Security Number (SSN)\* for security purposes, the SSN will be displayed as \* when typed
- Date of Birth\*
- NPI\*

The MBI Lookup requires the patient's first and last names, date of birth, and Social Security number to search. The Social Security number is a CMS required search element as an added security measure and to ensure that the correct patient is located.

Additionally, CMS requires the "I am not a robot" verification once for every five searches. If you are having difficulty verifying the photos, click the icon at the bottom for an audio verification instead. Once you press Play, you will be asked to type the words that are spoken.

Select the Submit button displayed in Figure 8 – MBI Lookup Input.

The screen shown in **Figure 9 – MBI Lookup** Info will be displayed when a valid MBI result is found. If the patient is deceased for greater than four years, their information will not be returned.

|                                                                                                    |                                    |                                       |       | Tuesday, June 4, 2019 4:                                                                               |
|----------------------------------------------------------------------------------------------------|------------------------------------|---------------------------------------|-------|----------------------------------------------------------------------------------------------------|
| social security number a<br>related business.                                                                                                    | are required to get a unique match | . The MBI is confidential so you'll h |       | patient's first name, last name, date of birth, a<br>tifiable Information and use it only for Medicare |
| First Name*                                                                                                    | Fname                              | Last Name*                            | Lname |                                                                                                    |
| Suffix                                                                                                    | Thumo                              | SSN*                                  |       |                                                                                                    |
| Date of Birth(MM/DD/YY                                                                                                    | YY)* 04/04/4050                    | NPI*                                  | ~     |                                                                                                    |
|                                                                                                    | PINFO]                             |                                       |       |                                                                                                    |
| MBI Lookup                                                                                                    | Information                        |                                       |       |                                                                                                    |
| Subscriber Fi                                                                                                    |                                    |                                       |       |                                                                                                    |
| The state of the state of the s | ast Name Lname                     |                                       |       |                                                                                                    |
| Subscriber La                                                                                                    | IBI Number MBI #                   |                                       |       |                                                                                                    |

Figure 9 – MBI Lookup Info

If no search results are found, the MBI Lookup Info tab will be greyed out.

| ote <sup>, *</sup> Indicates a re | equired field. Dates may be entered as | MMDDYY or MMDDYYYY Forward sla | ashes will be populated automatically |
|-----------------------------------|----------------------------------------|--------------------------------|---------------------------------------|
| First Name*                       | Fname                                  | Last Name*                     |                                       |
| Suffix                            |                                        | SSN*                           | •••••                                 |
| Date of Birth(MM/DD               | /YYYY)* 01/01/1950                     | NPI*                           | ~                                     |
|                                   |                                        |                                |                                       |
| MBILOG                            | 600                                    |                                |                                       |
| Inquiry In                        | 600                                    |                                |                                       |
| Inquiry In<br>Subscrib            | formation                              |                                |                                       |
| Inquiry In<br>Subscrib            | formation<br>er First Name Fname       |                                |                                       |

Back to Top

Figure 10 – MBI Lookup Output

### 5.1. Click to View Eligibility

**To obtain the beneficiary's eligibility after searching for the MBI**: Select the **Click to View Eligibility** button as shown in **Figure 9 – MBI Lookup Info**. This will take you directly to the Eligibility feature. The beneficiary First Name, Last Name, Medicare Beneficiary ID, and the provider NPI will be populated. The Date(s) of Service will default to the current date but may be changed for your Eligibility search.

Back to Top

# 6. Claim Submission/ERA

### 6.1. New Claim Submission/ERA – TIBCO PartnerExpress

The Claims Submission/ERA option allows you to submit electronic claims via batch files (837) and retrieve the electronic reports through TIBCO PartnerExpress.

To open the Claims Submission/ERA feature: Select the Claims Submission/ERA option on the Novitasphere toolbar as shown in Figure 11 – Claims Submission/ERA and click the Claims Submission/ERA link.

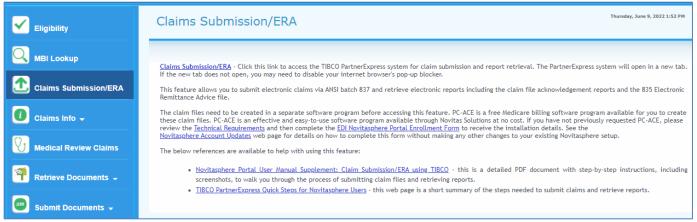

Figure 11 – Claims Submission/ERA

A new browser window will open. If the new window does not open automatically, you may need to turn off your internet browser's pop-up blocker or add the website address to list of the allowed sites. Instructions for turning off the pop-up blocker are in the <u>Part A Novitasphere Frequently Asked Questions</u>.

Detailed information on how to submit claims files and retrieve reports using this feature is available in the <u>Novitasphere Portal user manual supplement: Claim Submission/ERA using TIBCO.</u>

Back to Top

# 7. Claims Info

### 7.1. Financial Info

The Financial Info feature contains the options for Financial Info Search and the Document Control Number (DCN) Lookup Tool. This feature will provide basic payment information for claims processed within 1 year of the current date.

The screen shown in **Figure 27 – Financial Info Options** will be displayed when you select the **Financial Info** option under **Claims Info** on the Novitasphere toolbar.

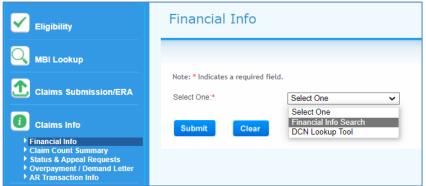

Figure 27 – Financial Info Options

**To obtain check information:** Select the Financial Info Search option from the dropdown menu displayed in **Figure 27 – Financial Info Options**.

Select or enter the following data elements to complete a Financial Info Search Inquiry (\*Indicates a required field):

- NPI\*
- PTAN\*
- Check Number
- Check Amount
- Check Status
- Check Issue Date(s)\*

Select the Submit button.

If you are unable to locate the information initially, we suggest removing extra search criteria, and only searching with the required fields.

| lote: * Indicat                          | tes a required field | . Dates may be ent     | tered as MMDDYY                            | or MMDDYYYY, F              | orward slashes w         | ill be populated au | tomatically. |  |
|------------------------------------------|----------------------|------------------------|--------------------------------------------|-----------------------------|--------------------------|---------------------|--------------|--|
| VPI:*                                    |                      |                        |                                            | 1                           |                          |                     |              |  |
| PTAN:*                                   |                      |                        | ~                                          | 1                           |                          |                     |              |  |
| Check Numbe                              |                      |                        | ~                                          |                             |                          |                     |              |  |
| Check Amoun                              |                      |                        |                                            |                             |                          |                     |              |  |
| MECK AMOUN                               | н.                   |                        |                                            |                             |                          |                     |              |  |
| book Status                              | -5                   |                        |                                            |                             |                          |                     |              |  |
| Check Status:                            |                      |                        |                                            |                             |                          |                     |              |  |
|                                          |                      | 07/01/2017             | To: 01/                                    | 02/2020                     |                          |                     |              |  |
| Check Status:<br>Check Issue E<br>Submit |                      | 07/01/2017             | To: 01/                                    | 02/2020                     |                          |                     |              |  |
| Check Issue D                            | Date(s):*            |                        |                                            | 1                           | Status Date              | Check Status        |              |  |
| Check Issue D                            | Date(s):*            | 07/01/2017<br>Check No | Check Amount                               | Date Issued -               | Status Date              | Check Status        |              |  |
| Check Issue D                            | Date(s):*            |                        | Check Amount<br>\$187.46                   | Date Issued -<br>10/16/2019 | 10/17/2019               | P                   |              |  |
| Check Issue D                            | Date(s):*            |                        | Check Amount                               | Date Issued -               |                          |                     |              |  |
| Check Issue D                            | Date(s):*            |                        | Check Amount<br>\$187.46                   | Date Issued -<br>10/16/2019 | 10/17/2019               | P                   |              |  |
| Check Issue D                            | Date(s):*            |                        | Check Amount<br>\$187.46<br>\$1,603,000.00 | Date Issued                 | 10/17/2019<br>08/21/2017 | P<br>P              |              |  |

Figure 28 – Financial Info Search Output

The screen shown in Figure 28 – Financial Info Search Output will be displayed.

The following information will be displayed.

- NPI
- PTAN
- Check Number
- Check Amount
- Date Issued
- Status Date
- Check Status

Hover your mouse cursor over the Check Status Code to display the definition.

To utilize the DCN Lookup Tool: Select the DCN Lookup Tool option from the dropdown menu displayed in Figure 27 – Financial Info Options.

This lookup tool provides search options to locate the FISS DCN associated to the HIGLAS DCN (or vice versa) as shown in **Figure 29 - Financial Info DCN Lookup Tool.** 

| Financial Info               |                    |                                                        |
|------------------------------|--------------------|--------------------------------------------------------|
| The HIGLAS DCN(s) is found o | -                  | o data available ' error message, verify data entered. |
| Select One:*                 | DCN Lookup Tool    |                                                        |
| Select One:                  | HIGLAS TO FISS DCN | $\odot$ fiss to higlas dcn                             |
| HIGLAS DCN*                  |                    |                                                        |
| Submit                       |                    |                                                        |
|                              |                    | <b>A</b>                                               |

Figure 29 – Financial Info DCN Lookup Tool

To convert the HIGLAS DCN to the FISS DCN, select the HIGLAS TO FISS DCN radio button.

To convert the FISS DCN to the HIGLAS DCN, select the FISS TO HIGLAS DCN radio button.

Then, enter the appropriate DCN per the option selected (**HIGLAS DCN** or **FISS DCN**) and click the **Submit** button. The DCN requested will be provided below the Submit and Clear buttons.

#### Back to Top

### 7.2. Claim Count Summary

The claim count summary feature provides information for how many claims and/or dollars are in specific status locations. The number of claims in any status/locations shown on this screen can change from day to day, since claims process and/or move locations daily.

Note - This feature will not display paid, rejected, or denied claims.

To obtain a claim count summary: Select the Claim Count Summary option under Claims Info on the Novitasphere toolbar.

The screen shown in **Figure 30 – Claim Count Summary** will be displayed. You can narrow your view to a particular status/location by entering specific search criteria and clicking **Submit**.

| Eligibility                                                     | Claim Co        | ount Sumi            | mary          |              |                     |               |
|-----------------------------------------------------------------|-----------------|----------------------|---------------|--------------|---------------------|---------------|
|                                                                 | PTAN:*          |                      |               | Status:      |                     |               |
| Claims Submission/ERA                                           | Location:       | Clea                 | r             | Category:    |                     |               |
| Claims Info                                                     |                 | yed is as of 06/08/2 |               |              |                     |               |
| <ul> <li>Financial Info</li> <li>Claim Count Summary</li> </ul> | Status          | Location             | Bill Category | Total Claims | Total Charge Amount | Total Payment |
| Status & Appeal Requests     Overpayment / Demand Letter        |                 |                      | GT            | 143          | \$379,563.01        | \$1,017.01    |
| AR Transaction Info                                             | Р               | B9996                | тс            | 1            | \$9,008.65          | \$1,017.01    |
| Medical Review Claims                                           | Р               | B9996                | 85            | 1            | \$9,008.65          | \$1,017.01    |
| 3                                                               | S               | MINCO                | тс            | 1            | \$19,470.70         | \$0.00        |
| TRetrieve Documents 🗸                                           | s               | MINCO                | 85            | 1            | \$19,470.70         | \$0.00        |
| Sm Quiter to Device the                                         | т               | B9997                | AD            | 4            | \$9,317.22          | \$0.00        |
| Submit Documents 🖵                                              | т               | B9997                | NM            | 141          | \$351,083.66        | \$0.00        |
| Alerts & Updates                                                | т               | B9997                | тс            | 141          | \$351,083.66        | \$0.00        |
|                                                                 | т               | B9997                | 11            | 8            | \$147,988.92        | \$0.00        |
| L My Account Profile                                            | т               | B9997                | 14            | 17           | \$5,419.00          | \$0.00        |
|                                                                 | Payment(\$) dat | a is subject to chan | ge.           |              | K                   | K 1 2 > >     |

Figure 30 – Claim Count Summary

The following information will be displayed.

- Status
  - $\circ$  P = Pending
  - $\circ$  S = Suspended
  - $\circ$  T = Returned
- Location
  - o Identifies where the claim is in the processing cycle
- Bill Category
  - GT = Grand Total
  - TC = Total Count for that location
    - Specific bill types are broken down under this category
  - AD = Adjustments for that location
- Total Claims
  - Represents a total claim count for each specific status/location
- Total Charge Amount
  - o Represents the total dollar amount accumulated for each status/location
- Total Payment
  - Represents the total dollar payment amount for claims in the 'P' status location
  - Claims found in the 'S' and 'T' status locations will show zeroes in the total payments

#### Back to Top

### 7.3. Claim Status/Appeal Requests

### 7.3.1. Claim Status

The claim status feature can be used to obtain status on previously submitted claims.

To obtain Claims Status: Select the Status & Appeal Requests option under Claims Info on the Novitasphere toolbar, as shown in Figure 31– Claims Status Input.

| Eligibility                                                                                                    | Claim Search                                                                                                    |                                                                             | <u>Help</u>                                                         | Thursday, June 9, 2022 1:57 PM           |
|----------------------------------------------------------------------------------------------------|----------------------------------------------------------------------------------------------------|-----------------------------------------------------------------------------|---------------------------------------------------------------------|------------------------------------------|
| MBI Lookup                                                                                                    | This screen can be used to perform a clai<br>information is not returned, you will nee<br>Claims submitted with an invalid MBI will<br>Note: Dates may be entered as MMDDYY o | d to continue to utilize the IVR to o<br>not be found and will need to be s | bbtain information on them.<br>searched using the DCN of the claim. | .evel 2). After searching, if your claim |
| Claims Info Financial Info Claim Count Summary Claim Count Summary Status & Appeal Requests Overpayment / Demand Letter AR Transaction Info Medical Review Claims | PTAN:<br>Medicare Beneficiary ID:*<br>Date(s) of Service:*<br>Submit<br>Clear                                                                                                 | State:*           DCN           To:         06/09/2022                      |                                                                     |                                          |

Figure 31 – Claim Status Input

Select or enter the following data elements to complete a Claim Status Inquiry (\*Indicates a required field):

- Medicare Beneficiary ID #\*
- Document Control Number (DCN)
- Date(s) of Service\*

You can enter the specific Date of Service for the claim you want to view or enter a date range to view all claims for that Medicare Beneficiary ID # for selected Dates of Service.

Select the Submit button displayed in Figure 31 – Claims Status Input. The screen shown in Figure 32 – Claims Status Output will be displayed.

| Eligibility                                                                                                    | Claim Searc                                                                                                    | Claim Search <u>Help</u> Thursday, 3 |     |                                                    |                          |                  |        | hursday, June 9, 2022 2:05 PM |              |  |
|----------------------------------------------------------------------------------------------------|----------------------------------------------------------------------------------------------------|--------------------------------------|-----|----------------------------------------------------|--------------------------|------------------|--------|-------------------------------|--------------|--|
| MBI Lookup Claims Submission/ERA                                                                                                    | This screen can be used to perform a claim search, submit a redetermination (Level 1) or submit a reconsideration (Level 2). After searching, if your claim information is not returned, you will need to continue to utilize the UR to obtain information on them.<br>Claims submitted with an invalid MBI will not be found and will need to be searched using the DCN of the claim.<br>Note: Dates may be entered as MMDDYY or MMDDYYYY. Forward slashes will be populated automatically. |                                      |     |                                                    |                          |                  |        |                               |              |  |
| Claims Info  Financial Info Claim Court Summary Claim Court Summary Status & Appeal Requests Overpayment / Demand Letter AR Transaction Info | PTAN:<br>Medicare Beneficiary I<br>Date(s) of Service:*<br>Submit                                                                                                    | D:* 06/09/2021                       |     | State:* PA                                         |                          |                  |        |                               |              |  |
| Medical Review Claims                                                                                                    | DCN                                                                                                    | NPI                                  | MBI | DOST                                               | Billed Amt               | Beneficiary Name | Status | Bill Type                     | View         |  |
| <table-of-contents> Retrieve Documents 🗸</table-of-contents>                                                                                 |                                                                                                    |                                      |     | 04/20/2022 - 04/20/2022<br>01/20/2022 - 01/20/2022 | \$9,008.65<br>\$9,008.65 |                  | P      | 851<br>851                    | View<br>View |  |
| submit Documents 🗸                                                                                                    | Payment(\$) data is su                                                                                                    | bject to change.                     |     | 1                                                  |                          |                  |        |                               |              |  |

Figure 32 – Claim Status Output

Status code descriptions:

- P Paid/processed
- R Rejected
- D Denied
- S Suspended
- T Returned

If multiple pages are returned, you can page forward using the arrows found on the bottom right of the screen.

To view data for an individual claim (or DCN): select View on the relevant row from the results tables for the DCN you want to view.

Individual Claim Data/Detailed Claim Data will be displayed as shown in **Figure 33 – Claims Status Output Header Level.** 

| NPI :<br>Billed Amount :<br>Claim Location :                                                    | Medicare Provider Number :<br>Bill Type :                                           | DCN :<br>Claim Status :                                                       |                                         |
|-------------------------------------------------------------------------------------------------|-------------------------------------------------------------------------------------|-------------------------------------------------------------------------------|-----------------------------------------|
| PATIENT CLAIM INFO                                                                              | IM INFO PHYSICIAN INFO INSURED INFO PAYER INFO                                      | INSURER INFO MSP INFO CODES REMARKS                                           |                                         |
| Name :<br>Taxonomy Code :<br>Facility ZIP Code :<br>Medical Record Number :<br>Admission Type : | Sex :<br>Carrier ID :<br>Patient Status :<br>Admission Date :<br>Admission Source : | Date Of Birth :<br>Locality :<br>Patient Control Number :<br>Admission Hour : |                                         |
| < Back                                                                                          |                                                                                     |                                                                               | View Detail Lines Submit Level 1 Appeal |

Figure 33 – Claim Status Output Header Level

Tabs that do not contain claim information will be greyed out, and not accessible. You can select the Back button at any time to go back to the previous screen. Click on the appropriate tabs to view information as detailed below.

Note - click underlined codes on any screen to view a description.

| Tab Name              | Information Displayed                                                                                                    |
|-----------------------|----------------------------------------------------------------------------------------------------|
| Patient Claim<br>Info | This tab displays general patient information, patient control number, medical record number, patient status code, admission information, provider zip code, provider carrier, and locality.                 |
| Claim Info            | This tab displays claim bill type, provider reimbursement amount, dates of service, receipt date of claim, paid date, covered/non-covered days, tape to tape indicator, deductible, and coinsurance amounts. |
|                       | If the claim was cancelled or adjusted, the cancel date and cross ref DCN will display.                                                                                                    |
|                       | If the claim processed as a duplicate, the claim duplicate DCN will display.                                                                                                    |
| Physician<br>Info     | This tab displays Attending Physician, Operating Physician, Other Physician, Rendering Physician and/or Referring Physician information when reported on the claim.                                          |
|                       | Displays name of physician, NPI and Specialty Code.                                                                                                    |
| Insured Info          | This tab displays the order of the insured's information for the selected claim and offsite zip code.                                                                                                    |
| Payer Info            | This tab displays the order of the payers for the selected claim.                                                                                                    |
| Insurer Info          | This tab displays the Medicare Secondary Payer Insurer address information, if reported on the claim.                                                                                                    |
| MSP                   | This tab displays the Medicare Secondary Payer information, if reported on the claim.                                                                                                    |
| Codes                 | This tab displays all coding reported on the claim.                                                                                                    |
|                       | A description of the diagnosis codes and/or procedure codes can be viewed by clicking the code. The description will display on screen.                                                                      |
| Remarks               | This tab displays claim information necessary to process the claim as reported on the claim.                                                                                                    |

From the Claim Summary screen, you will be able to view claim details by selecting the appropriate Tab or selecting the View Detail Lines.

Click the **View Detail Lines** button to view line level claim information as seen in **Figure 34 – Detail Lines**. The Detail Lines view provides the individual line level payment or denial information.

|                                     |                 | DCN :      |            |                                  |          |                     |                                  |                 |     |
|-------------------------------------|-----------------|------------|------------|----------------------------------|----------|---------------------|----------------------------------|-----------------|-----|
|                                     |                 |            |            |                                  |          |                     |                                  |                 | PDI |
| CHARGES AND SE                      |                 | IAL REASON |            |                                  |          |                     |                                  |                 |     |
| Line Number :                       | 1               |            | Charges    | Covered :                        | \$453.00 | HCF                 | C Code :                         | 96360           |     |
| NCD Number :                        |                 |            | ANSI G     |                                  | CO       |                     | I Adj Reason :                   | 45              |     |
| Medical review Inc                  | ficator :<br>59 |            | Units Co   |                                  | 1.0      |                     | Ln User Action Cd :              | 0240            |     |
| HCPC Modifiers :<br>Prov Reimbursem |                 | 03         |            | n Reason Code :<br>Int Adj Amt : | \$378.09 |                     | enue Code :<br>ent Resp Amount : | 0260<br>\$14.98 |     |
| Prov Reimbursem<br>Payment Reductio |                 | 15         |            | Cash Ded. Amt :                  | \$370.07 |                     | P Cash Ded. Amt :                | 514.90          |     |
| MSP Coinsurance                     |                 |            |            | dj Coinsurance Amt :             | \$14.98  |                     | HCPC APC Code :                  | 438             |     |
| 1                                   | 96360           | 1.0        | 05/25/2011 | \$453.00                         |          |                     | View                             |                 |     |
| Line Number -                       | 96360           | 1.0        | 05/25/2011 | Total Charges<br>\$453.00        |          | Not Covered Charges | View                             |                 |     |
| 2                                   | 96361           | 14.0       | 05/25/2011 | \$1,330.00                       |          | \$1,330.00          | View                             |                 |     |
| 3                                   | 96361           | 21.0       | 05/26/2011 | \$1,995.00                       |          | \$1,995.00          | View                             |                 |     |
| 4                                   |                 | 1.0        | 05/25/2011 | \$10.00                          |          |                     | View                             |                 |     |
| 5                                   | G0431           | 1.0        | 05/25/2011 | \$95.00                          | 95.0     |                     | View                             |                 |     |
| 6                                   | 80053           | 1.0        | 05/25/2011 | \$63.00                          | 14.87    |                     | View                             |                 |     |
| 7                                   | 82003           | 1.0        | 05/25/2011 | \$138.00                         | 28.48    |                     | View                             |                 |     |
| 8                                   | 82055           | 1.0        | 05/25/2011 | \$80.00                          | 15.21    |                     | View                             |                 |     |
| 9                                   | 80196           | 1.0        | 05/25/2011 | \$51.00                          | 9.98     |                     | View                             |                 |     |
| 10                                  | 85025           | 1.0        | 05/25/2011 | \$55.00                          | 10.94    |                     | View                             |                 |     |

Figure 34 – Detail Lines

For additional assistance, click the Help link at the top of any Claim Status screen. The description lookup will display as seen in **Figure 35 – Description Lookup**.

| Claim Summary                                                                                                    | Description Looku | ıp                                                                                             |         |       |                            |                                                                                                    |      |
|----------------------------------------------------------------------------------------------------|-------------------|------------------------------------------------------------------------------------------------|---------|-------|----------------------------|----------------------------------------------------------------------------------------------------|------|
| HIC :                                                                                                    | Code Type : *     | Select One<br>Diagnosis Code<br>Procedure Code<br>Revenue Code<br>Adj Reason Code<br>HCPC Code | × 0     | ancel |                            |                                                                                                    |      |
| Line Number :<br>NCD Number :<br>Medical review Indicator :<br>HCPC Modifiers :<br>Prov Reimbursement Ln Amt<br>Payment Reduction Amt :<br>MSP Coinsurance Amt : |                   |                                                                                                |         |       | AN<br>On<br>Re<br>Pa<br>MS | PC Code :<br>ISI Adj Reason :<br>g Ln User Action Cd :<br>venue Code :<br>tient Resp Amount :<br>iP Cash Ded. Amt :<br>y HCPC APC Code : | 0300 |
| Line Number HCPC Co                                                                                                    |                   |                                                                                                |         |       | harges                     | View                                                                                                    |      |
| 1                                                                                                    |                   |                                                                                                |         |       |                            | View                                                                                                    |      |
| 2                                                                                                    | 1.0               | 09/06/2019                                                                                     | 368.UU  | 4.31  | 908.UU                     | View                                                                                                    |      |
| 3                                                                                                    |                   |                                                                                                | \$77.00 |       | \$77.00                    | View                                                                                                    |      |

Figure 35 – Description Lookup

To view the definition of a code, enter the code and click Search.

#### Back to Top

### 7.3.2. Appeal Requests

The Appeal Requests feature can be used to submit a redetermination (Level 1) or a reconsideration request (Level 2) to the Qualified Independent Contractor (QIC). To complete a search, the Medicare Beneficiary Identification number and Dates of Service must be filled in.

To submit an Appeal Request: Select the Status & Appeal Requests option under Claims Info on the Novitasphere toolbar, as shown in Figure 36 – Claim Search Input.

| <b>Eligibility</b>                                                                                                    | Claim Search                                                               |                              |                              | <u>Help</u>                | Thursday, June 9, 2022 1:57 PM                |
|----------------------------------------------------------------------------------------------------|----------------------------------------------------------------------------|------------------------------|------------------------------|----------------------------|-----------------------------------------------|
|                                                                                                    | information is not returned, y                                             | you will need to continue to | utilize the IVR to ob        |                            | ion (Level 2). After searching, if your claim |
| Claims Submission/ERA                                                                                                    | Note: Dates may be entered a                                               | as MMDDYY or MMDDYYYY. Fo    | orward slashes will b        | e populated automatically. |                                               |
| Claims Info<br>• Financial Info<br>• Claim Count Summary<br>• Status & Appeal Requests<br>• Overpayment / Demand Letter<br>• AR Transaction Info | PTAN:<br>Medicare Beneficiary ID:*<br>Date(s) of Service:*<br>Submit Clear | 16/09/2022 To: [             | State:*<br>DCN<br>06/09/2022 |                            |                                               |
| Medical Review Claims                                                                                                    |                                                                            | <b>-</b>                     |                              |                            |                                               |

Figure 36 – Claim Search Input

Enter the Medicare Beneficiary ID number and dates of service. Select the **Submit** button displayed in **Figure 36 – Claim Search Input**. The screen shown in **Figure 37 – Claim Search Results** will be displayed.

Select **View** on the relevant row from the results screen for the claim you want to view.

|                                                                                                    | Claim Searc                                                         | ı                                             |                                       | He                                                                                    | elp                      |                  |                      |                 | 1                     | Thursday, June 9, 2022 2:05 PM |
|----------------------------------------------------------------------------------------------------|---------------------------------------------------------------------|-----------------------------------------------|---------------------------------------|---------------------------------------------------------------------------------------|--------------------------|------------------|----------------------|-----------------|-----------------------|--------------------------------|
| MBI Lookup Claims Submission/ERA                                                                                                    | continue to utilize the<br>Claims submitted with                    | IVR to obtain inform<br>an invalid MBI will r | nation on them.<br>not be found and v | redetermination (Level 1<br>will need to be searched 1<br>rard slashes will be popula | ising the DCN of th      | he claim.        | fter searching, if y | vour claim info | rmation is not return | ned, you will need to          |
| Claims Info     Financial Info     Claim Court Summary     Status & Appeal Requests     Overpayment / Demand Letter     AR Transaction Info | PTAN:<br>Medicare Beneficiary I<br>Date(s) of Service:*<br>Submit C | 06/09/2021                                    | C                                     | tate:* PA                                                                             |                          |                  |                      |                 |                       |                                |
| Medical Review Claims                                                                                                    | DCN                                                                 | NPI                                           | MBI                                   | DOST                                                                                  | Billed Amt               | Beneficiary Name | Status               | Bill Type       | View                  |                                |
| <section-header></section-header>                                                                                                    |                                                                     |                                               |                                       | 04/20/2022 - 04/20/2022<br>01/20/2022 - 01/20/2022                                    | \$9,008.65<br>\$9,008.65 |                  | P                    | 851             | View                  |                                |
| Submit Documents -                                                                                                    | Payment(\$) data is sut                                             | ject to change.                               |                                       |                                                                                       |                          |                  |                      |                 |                       |                                |

Figure 37 – Claim Search Results

#### Back to Top

### 7.3.3. Submit a Redetermination Request (Level 1)

After selecting the **View** button displayed in **Figure 37 – Claim Search Results**, select the **Submit Level 1 Appeal** button that is shown in **Figure 38 – Submit Level 1 Appeal** to submit a redetermination request (level 1 appeal).

| PATIENT CLAIM INFO                                                             | CLAIM INFO | PHYSICIAN INFO | INSURED INFO | PAYER INFO | INSURER INFO | MSP INFO | CODES | REMARKS           |
|--------------------------------------------------------------------------------|------------|----------------|--------------|------------|--------------|----------|-------|-------------------|
| Name :<br>Taxonomy Code :<br>Facility ZIP Code :<br>Medical Record<br>Number : |            |                |              |            |              |          |       |                   |
| Admission Type :                                                               |            |                |              |            |              |          |       |                   |
| View Detail Lines                                                              |            |                |              |            |              |          | Subm  | it Level 1 Appeal |

Figure 38 – Submit Level 1 Appeal

Complete all applicable selections on the Redetermination and Clerical Error Reopening Request Form shown in **Figure 39 – Level 1 Appeal Input**. The following asterisked (\*) fields are required:

- \*NPI, PTAN, TIN, Provider Name (auto populated based on the claim selection)
- \*Beneficiary Name
- \*Beneficiary Medicare Number
- \*DCN Document Control Number
- \*Date(s) of Service
- \*Requestor's Name
- \*Requestor's Relationship to Provider
- \*Telephone Number and Extension
- \*Reason for Redetermination or Clerical Error Reopening Request (limit 250 characters)

Click **Next** to continue to attach supporting documentation. **Figure 40 – Appeal Submission Upload Files/Document** will be displayed.

| Please select one of the                  | following jurisdictions a | ind select YES or NO to th  | he questions below: | •                  |            |            |                |  |
|-------------------------------------------|---------------------------|-----------------------------|---------------------|--------------------|------------|------------|----------------|--|
| OAR CO                                    | ODC ODE                   | CLA OMD C                   | MS ONJ              |                    | K OPA      | ਾ ਾ        | (/IHS/Veterans |  |
| If this request is due to a               | a Prior-Authorization der | nial select from the drop d | lown:               |                    | ~          |            |                |  |
| Are you requesting a Cle                  | erical Reopening?         |                             | 🔿 Yes 🖲 No          |                    |            |            |                |  |
| Does the claim you are a                  | appealing involve Medic   | are Secondary Payer (MS     | SP)? 🔿 Yes 🔍 No     |                    |            |            |                |  |
| Should recoupment be s                    | stopped for a 935 overp   | ayment?                     | 🔿 Yes 🔍 No          |                    |            |            |                |  |
| Does your appeal involv                   | e the Recovery Auditor    | (RA) decision?              | 🔿 Yes 🔍 No          |                    |            |            |                |  |
| Did the claim you are ap                  | pealing reject with mes   | sage MA-130?                | 🔿 Yes 🖲 No          |                    |            |            |                |  |
| NPI:*                                     |                           | PTAN:*                      |                     |                    | TIN(last { | o digits): | 00000          |  |
| Provider Name:*                           |                           | Beneficiary Nam             | ne::*               |                    |            |            |                |  |
| Beneficiary Medicare                      |                           | DCN Document                |                     |                    |            |            |                |  |
| Number:*                                  |                           | Control Number              | •                   |                    |            |            |                |  |
| Date(s) of Service:*                      |                           |                             | Requestor's N       | ame (Printed):*    |            |            |                |  |
| Requestor's Relationshi<br>to Provider:•  | p                         |                             | Telephone Nur       | mber and Extension | n:•        |            |                |  |
| Procedure Code(s)                         |                           |                             |                     |                    |            |            |                |  |
| (Required for Outpatient                  | t                         |                             |                     |                    |            |            |                |  |
| Services only):<br>Reason for Redetermina | tion of Clorical Error Br | enerina Request.*           |                     |                    |            |            |                |  |
| Reason for Redetermina                    | aton or orendarientor Re  | topening request.           |                     | 7                  |            |            |                |  |
|                                           |                           |                             |                     |                    |            |            |                |  |

Figure 39 – Level 1 Appeal Input

| Appeal Submission Upload Files/Documents                                                                                                    | Wednesday, February 10, 2021 2:14 PM |
|----------------------------------------------------------------------------------------------------|--------------------------------------|
| Your redetermination form will be automatically included as part of the submission. Please be sure to upload any supporting docume<br>Note:Record submissions that have been password protected by the provider and are uploaded cannot be processed. You will be Aler<br>limit of 50MB for a single file and 200MB for 4 files or more. |                                      |
| Claim Number.*                                                                                                    |                                      |
| File to Upload: Upload File                                                                                                    |                                      |
| < Back Submit                                                                                                    |                                      |

Figure 40 – Appeal Submission Upload Files/Document

On the Appeal Submission Upload Files/Document, use the **Browse** button to select the documentation from your files. Do not attach a Redetermination and Clerical Error Reopening Request form as part of your documentation. This causes duplicate requests to be unnecessarily created and can impact your appeal submission process. The previous screen serves as your request form.

Click **Upload File** to attach file. Upload all documentation to support the request. Documents must be in a PDF format and less than 1500 pages, and multiple documents can be added.

The supporting Documentation uploaded should support the "Reason for the Redetermination or Clerical Error Reopening Request."

Once the documentation upload is successful, select the **Submit** button as shown in **Figure 30 – Appeal Submission Upload Files/Document.** You will receive an Appeal Number as shown in **Figure 31 – Appeal Request Confirmation Page**, and can be viewed in Submit Documents, Submission History.

| Appeal Request Confirmation Page                                                                                                    | Wednesday, February 10, 2021 2:17 PM |
|----------------------------------------------------------------------------------------------------|--------------------------------------|
| Thank you for your Redetermination request submission. You will receive a confirmation in your mailbox<br>The Appeal Number of your submission is |                                      |
| The Appear Number of your submission is                                                                                                    |                                      |
| Figure 41 Appeal Peguest Confir                                                                                                    | matian Dava                          |

Figure 41 – Appeal Request Confirmation Page

#### Back to Top

### 7.3.4. Submit a Reconsideration Request (Level 2)

After selecting the View button displayed in **Figure 27 – Claim Search Results**, select the **Submit Level 2 Appeal** link that is shown in the bottom half of the screen as displayed in **Figure 32 – Appeal Summary** to submit a reconsideration request (Level 2).

| Claim Sum                                                                              | mary                      |              | Ŀ                                                                                 | <u>telp</u>                     |                        |                                                                   |                  |                                                  |           |             | Friday, February 12, 2021 | L 11:28 AM |
|----------------------------------------------------------------------------------------|---------------------------|--------------|-----------------------------------------------------------------------------------|---------------------------------|------------------------|-------------------------------------------------------------------|------------------|--------------------------------------------------|-----------|-------------|---------------------------|------------|
| NPI :<br>DCN :<br>Claim Status :                                                       |                           | Bill         | dicare Provider Number :<br>ed Amount :<br>im Location :                          |                                 | HIC :<br>Bill Ty       |                                                                   |                  |                                                  | View Deta | I Lines     |                           |            |
| PATIENT CLAIM II                                                                       |                           | FO PHYSICIAN |                                                                                   | D PAYER INFO                    | INSURER INFO           | MSP INFO                                                          | CODES            | REMARKS                                          |           |             |                           |            |
| Name :<br>Taxonomy Code :<br>Facility ZIP Code<br>Medical Record N<br>Admission Type : | :<br>lumber :             |              | Sex :<br>Carrier ID :<br>Patient Status :<br>Admission Date :<br>Admission Source |                                 |                        | Date Of Birth :<br>Locality :<br>Patient Control<br>Admission Hou | Number :         |                                                  |           |             |                           |            |
|                                                                                        |                           |              |                                                                                   |                                 |                        |                                                                   |                  |                                                  | Submit Le | vel 1 Appea | 1                         |            |
| Appeals S                                                                              |                           |              |                                                                                   |                                 |                        |                                                                   |                  |                                                  |           |             |                           |            |
| Appeal Number                                                                          | Appeal Status<br>Promoted | Appeal Level | Request Received Date<br>11/08/2018                                               | Appeal Close Date<br>12/18/2018 | Appeal Type<br>General | Decision                                                          | View D<br>Mailed | ecision Lette<br>d on 12/13/2018                 |           |             |                           |            |
|                                                                                        | Promoted                  | Level 1      | 10/04/2018                                                                        | 10/29/2018                      | General                | Unfavorable                                                       |                  | ecision Lette<br>i on 10/31/2018<br>Level 2 Appe |           |             |                           |            |
|                                                                                        | Open                      | Level 1      | 12/30/2020                                                                        |                                 | General                |                                                                   |                  |                                                  |           |             |                           |            |
|                                                                                        | Open                      | Level 1      | 01/05/2021                                                                        |                                 | General                |                                                                   |                  |                                                  |           |             |                           |            |
|                                                                                        | Open                      | Level 1      | 02/12/2021                                                                        |                                 | General                |                                                                   |                  |                                                  |           |             |                           |            |
| < Back                                                                                 |                           |              |                                                                                   |                                 |                        | K                                                                 | 12               | 3 > >                                            |           |             |                           |            |

Figure 42 – Appeals Summary

Complete all applicable selections on the form shown in **Figure 43 - Reconsideration (Level 2) Form**. The following asterisked (\*) fields are required:

- \*NPI, PTAN, TIN, Provider Name (auto populated based on the claim selection)
- \*Beneficiary Name
- \*Appeal Number, Beneficiary Medicare Number, Document Control Number (auto populated based on the claim selection)
- \*Date(s) of Service
- \*Requestor's Name
- \*Requestor's Address, City, State, Zip Code
- \*Requestor's Email
- \*Telephone Number and Extension
- \*Does your appeal involve an overpayment decision? Yes/No
- \*Reason for Redetermination or Clerical Error Reopening Request (limit 250 characters)

Click **Submit.** You will receive an Appeal Number as shown in **Figure 44 – Appeal Request Confirmation Page**, and can be viewed in Submit Documents, Submission History.

| Reconsideration (Le                                                                                                    | evel 2) Form                      |                                                                                                    |                     | Wednesday, February 10, 2021 2:30 PM |
|----------------------------------------------------------------------------------------------------|-----------------------------------|----------------------------------------------------------------------------------------------------|---------------------|--------------------------------------|
| Your reconsideration form will be aut<br>Note:Record submissions that have be<br>size limit of 50MB for a single file and | en password protected by the prov |                                                                                                    |                     |                                      |
| NPI:*                                                                                                    | PTAN:*                            |                                                                                                    | TIN(last 5 digits): |                                      |
| Provider Name:*                                                                                                    | Beneficiary Nan                   | ne:*                                                                                                    | Appeal Number:*     |                                      |
| Medicare Number:*                                                                                                    | Document Cont<br>Number:*         | rol                                                                                                    |                     |                                      |
| Date(s) of Service:*                                                                                                    |                                   | Procedure Code(s)<br>(Required for<br>Outpatient Services<br>only)<br>Requestor's<br>Address:*<br>Zip Code:*<br>Requestor's Email.* |                     |                                      |
| Reason for Reconsideration Request:                                                                                       |                                   |                                                                                                    |                     |                                      |
|                                                                                                    |                                   | $\sim$                                                                                                    |                     |                                      |
| File to Upload:                                                                                                    | Browse                            | Upload File                                                                                                    |                     |                                      |
| K Back Submit                                                                                                    |                                   |                                                                                                    |                     |                                      |

Figure 43 – Reconsideration (Level 2) Form

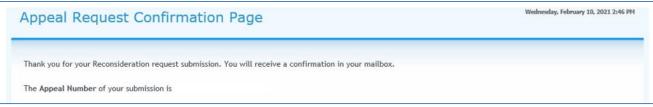

Figure 44 – Appeal Request Confirmation Page

#### Back to Top

### 7.3.4.1. Additional Appeal Documentation (Level 2 Reconsideration Request)

To submit additional documentation on an existing/open appeal or previously submitted Level 2 Reconsideration Request, click on the **Submit Additional Docs** link as shown in **Figure 45 – Appeals Summary**. This screen is received after selecting the View button displayed in **Figure 37 – Claim Search Results**.

| Appeal Number | Appeal Status | Appeal Level  | Request Received Date | Appeal Close Date | Appeal Type | Decision            |                                                                      |
|---------------|---------------|---------------|-----------------------|-------------------|-------------|---------------------|----------------------------------------------------------------------|
|               | Promoted      | Level 1       | 10/04/2018            | 10/31/2018        | General     | Partially Favorable | View Decision Letter<br>Mailed on 10/31/2018<br>Submit Level 2 Appea |
|               | Promoted      | Level 1       | 11/17/2020            | 01/19/2021        | Dismissal   |                     | View Decision Letter<br>Mailed on 01/21/2021<br>Submit Level 2 Appea |
|               | Requested     | Level 2 (QIC) | 01/22/2021            |                   | General     |                     | Submit Additional Doc                                                |

Figure 45 – Appeals Summary

On the Additional Appeal Documentation (Level 2) screen, use the **Browse** button to select the documentation from your files. Once the file is selected, you will see the file name next to the Choose File button. Click **Upload File** to attach file. The file will then display in a chart and additional files can be uploaded, as needed. Once all files are uploaded, select **Submit**. Documents must be in a PDF format and less than 1500 pages, and multiple documents can be added. Submitting this documentation will automatically add it to the referenced appeal.

| Additional Appeal         | Documentation (Level 2                      | 2)                                                                                                    | Wednesday, February 10, 2021 2:58 PM |
|---------------------------|---------------------------------------------|----------------------------------------------------------------------------------------------------|--------------------------------------|
| include with this appeal. | been password protected by the provider and | mber listed below. Please be sure to upload any sup<br>I are uploaded cannot be processed. You will be Ale |                                      |
| NPI:*<br>Appeal Number:*  | PTAN:*                                      | State *                                                                                                    |                                      |
| File to Upload:           | Browse                                      | Upload File                                                                                                |                                      |
| K Back Submit             |                                             |                                                                                                    |                                      |

Figure 46 – Additional Appeal Documentation (Level 2)

Once the additional documentation has been accepted, you will receive an Appeal Number as shown in **Figure 47 – Appeal Request Confirmation Page**, and can be viewed in Submit Documents, Submission History.

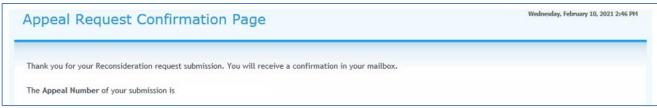

Figure 47 – Appeal Request Confirmation Page

#### Back to Top

### 7.4 Overpayment/Demand Letter

The Overpayment/Demand Letter feature can be used to obtain Overpayment/Demand Letters and corresponding financial details.

To obtain Overpayment/Demand Letter details: Select the Overpayment/Demand Letter option under Claims Info on the Novitasphere toolbar, as shown in Figure 47.1 – Overpayment/Demand Letter Details.

| Cligibility                                                                                              | Overpayment / Demand Letter Details                                                                                                 |
|----------------------------------------------------------------------------------------------------|----------------------------------------------------------------------------------------------------|
|                                                                                                    | Please enter the required information in the fields below to view overpayment demand letters and corresponding details.             |
| Claims Submission/ERA                                                                                    | Note: * Indicates a required field.<br>Dates may be entered as MMDDYY or MMDDYYYY. Forward slashes will be populated automatically. |
|                                                                                                    | NPI* Select One V PTAN:* Select One V State:* Select One V                                                                          |
| 🕖 Claims Info                                                                                            | Letter Number: Outstanding Balance Due: 0.00 TO                                                                                     |
| Financial Info                                                                                           | Date(s) of Letter:* 06/09/2022 TO 06/09/2022                                                                                        |
| Claim Count Summary     Status & Appeal Requests     Overpayment / Demand Letter     AR Transaction Info | Submit Clear                                                                                                    |
| Medical Review Claims                                                                                    |                                                                                                    |

Figure 47.1 – Overpayment/Demand Letter Details

Select or enter the following data elements to complete an Overpayment/Demand Letter Inquiry (\*indicates a required field):

- NPI\*
- PTAN\*
- State\*

Select the **Submit** button displayed in **Figure 47.1 – Overpayment/Demand Letter Details.** If you are unable to locate the letter initially, we suggest removing extra search criteria, and only searching with the required fields. The screen shown in **Figure 47.2 – Overpayment/Demand Letter Output** will be displayed.

| verpay          | ment / Der            | mand Lett             | er Details           |                    |                 |             | Wednesday, Dece |
|-----------------|-----------------------|-----------------------|----------------------|--------------------|-----------------|-------------|-----------------|
|                 |                       |                       |                      |                    |                 |             |                 |
| ease enter th   | e required informatio | n in the fields belov | v to view overpaym   | ent demand letters | and correspondi | ng details. |                 |
| ote: * Indicate | es a required field.  |                       |                      |                    |                 |             |                 |
| ites may be e   | ntered as MMDDYY or   | MMDDYYYY, Forwar      | d slashes will be po | pulated automatica | lly.            |             |                 |
| PI*             |                       | ✓ P                   | TAN:*                |                    | ~               | State:*     | TX 🗸            |
| tter Number:    |                       | 0                     | utstanding Balance   | Due: 0.00          |                 | то          |                 |
| ate(s) of Lette | г.• 03/28/2021 то     | 12/08/2021            |                      |                    |                 |             |                 |
|                 | _                     |                       |                      |                    |                 |             |                 |
| Submit          | Clear                 |                       |                      |                    |                 |             |                 |
| NPI             | PTAN                  | Letter Number         | Date 🕶               |                    |                 |             |                 |
|                 |                       |                       |                      | View Letter        | View Letter     | Details     |                 |
|                 |                       |                       |                      | View Letter        | View Letter     | Details     |                 |
|                 |                       |                       |                      |                    |                 |             |                 |
|                 |                       |                       |                      | View Letter        | View Letter     | Details     |                 |
|                 |                       |                       |                      | View Letter        |                 |             |                 |
|                 |                       |                       |                      |                    | View Letter     |             |                 |

Figure 47.2 – Overpayment/Demand Letter Output

If multiple pages are returned, you can page forward using the arrows found on the bottom right of the screen. The Clear button can be used at any time to create a new search.

To view data for an individual letter: select View Letter on the relevant row from the results tables. The letters are in PDF format and can be downloaded.

To view the letter details: select View Letter Details on the relevant row from the results tables. This will provide the Account Receivable (AR) details for that letter as shown in Figure 47.3 – View Letter Details.

Use the page arrows at the bottom of the screen to page forward and backwards to view all ARs. The Back button can be used at any time to go to the previous screen.

| ow is additional financial information<br>ails. | for the overpayment demand lette             | er selected.                     | Click on the Accounts Receivable Trans             | action Number to view specific transacti |
|-------------------------------------------------|----------------------------------------------|----------------------------------|----------------------------------------------------|------------------------------------------|
| Demand Letter Date:<br>Letter Number:           |                                              |                                  | Account Receivable Count:<br>Intent To Refer Date: | 13                                       |
| Principal Activity Amount:                      | \$0.00                                       |                                  | Principal Account Receivable Balance:              | \$2,044.80                               |
| Interest Accrued Amount:                        | \$0.00                                       |                                  | Interest Activity Amount:                          | \$0.00                                   |
| Interest Account Receivable Balance:            | \$0.00                                       |                                  | Late Fee Amount:                                   | \$0.00                                   |
| Late Fee Activity Amount:                       | \$0.00                                       |                                  | Late Fee Account Receivable Balance:               | \$0.00                                   |
| Total Balance:                                  | \$2,044.80                                   |                                  | Original Transaction Balance:                      | \$2,044.80                               |
|                                                 | \$156.80<br>\$156.80                         | \$156.80<br>\$156.80<br>\$156.80 |                                                    |                                          |
|                                                 | \$156.80                                     |                                  |                                                    |                                          |
|                                                 | \$156.80<br>\$156.80                         | \$156.80                         |                                                    |                                          |
|                                                 | \$156.80<br>\$156.80                         | \$156.80                         |                                                    |                                          |
|                                                 | \$156.80<br>\$156.80<br>\$156.80             | \$156.80<br>\$156.80             |                                                    |                                          |
|                                                 | \$156.80<br>\$156.80<br>\$156.80<br>\$156.80 | \$156.80<br>\$156.80<br>\$156.80 |                                                    |                                          |
|                                                 | \$156.80<br>\$156.80<br>\$156.80             | \$156.80<br>\$156.80             |                                                    |                                          |

Figure 47.3 – View Letter Details

#### Back to Top

### 7.5 AR Transaction Info

The Account Receivable (AR) Transaction Info feature can be used to obtain financial details on a specific claim or AR transaction number.

To obtain AR Transaction details: Select the AR Transaction Info option under Claims Info on the Novitasphere toolbar, as shown in Figure 47.4 – AR Transaction Info.

| Eligibility                                                                                                    | Account Receivable Transaction Info                                                      |
|----------------------------------------------------------------------------------------------------|------------------------------------------------------------------------------------------|
|                                                                                                    | Please complete the required fields below to view Account Receivable Transaction Details |
| Claims Submission/ERA                                                                                                    | Note: * Indicates a required field.                                                      |
| Claims Info<br>Financial Info<br>Claim Count Summary<br>Status & Appeal Requests<br>Overpayment / Demand Letter<br>AR Transaction Info | Claim Number: Account Receivable Transaction Number: Clear                               |

Figure 47.4 – AR Transaction Info

Select or enter the following data elements to complete an AR Transaction Inquiry (\*indicates a required field.)

- NPI\*
- PTAN\*
- State\*
- Number\*
  - Claim Number or
  - AR Transaction Number (found on the Overpayment/Demand Letter Details)

If you are unable to locate the information initially, we suggest removing extra search criteria, and only searching with the required fields. The "Accounts Receivable Activity Type" options are:

- Adjustment monies modified by Novitas (such as write-off, correct, add, appeal, etc.)
- Collection monies sent in by provider
- Refunded monies withheld/offset

Select the **Submit** button displayed in **Figure 47.4 – AR Transaction Info.** This will provide the Account Receivable (AR) Transaction Info for that letter as shown in **Figure 47.5 – AR Transaction Info Output**.

| count Receivable Trar              | nsaction Info                            |                                           | Monday, December 13, 2021 3: |  |
|------------------------------------|------------------------------------------|-------------------------------------------|------------------------------|--|
|                                    | view Account Receivable Transaction Deta | its                                       |                              |  |
| te: * Indicates a required field.  |                                          |                                           |                              |  |
| PI:*                               | PTAN.*                                   | State:*                                   |                              |  |
|                                    | Account Receivable                       |                                           |                              |  |
| aim Number.                        | Transaction Number:                      |                                           |                              |  |
|                                    |                                          |                                           |                              |  |
| Submit Clear                       |                                          |                                           |                              |  |
|                                    |                                          |                                           |                              |  |
| Beneficiary Name:                  |                                          | Account Receivable Transaction Number:    |                              |  |
| Claim Number:                      |                                          | Account Receivable Transaction Date:      |                              |  |
| Date of Service From:              |                                          | Account Receivable Status:                | Account Receivable Status:   |  |
| Date of Service To:                |                                          | Account Receivable Status Effective Start |                              |  |
|                                    |                                          | Date:                                     |                              |  |
|                                    |                                          | Account Receivable Open / Closed:         | Closed                       |  |
| Original Amount:                   | \$36.60                                  | Total Interest Accrued:                   | \$0.58                       |  |
| Refunded Amount:                   | (\$37.18)                                | Principal Remaining Balance:              | \$0.00                       |  |
| Adjustment Amount:                 | \$0.00                                   | Interest Remaining Balance:               | \$0.00                       |  |
| Collection Amount:                 | \$0.00                                   | Late Fee Remaining Balance:               | \$0.00                       |  |
| Account Receivable Activity Type:* | Select One                               |                                           | Iditional Activty Details    |  |
|                                    | Select One                               |                                           |                              |  |

Figure 47.5 – AR Transaction Info Output

**To obtain Additional AR Transaction Activity details:** Select the **Additional Activity Details** button displayed in **Figure 47.5 – AR Transaction Info Output.** This will provide the AR Transaction Activity Details as shown in **Figure 47.6 – AR Transaction Activity Details**.

The Account Receivable Activity Type field shown in **Figure 47.4 – AR Transaction Info** is required to obtain the additional details. If this was not previously selected, an error message will be displayed.

| R Transa       | ction Activit                                                                                                    | y Details         |               |             |
|----------------|----------------------------------------------------------------------------------------------------|-------------------|---------------|-------------|
|                | er:<br>eivable Transaction Nun<br>eivable Activity Type:<br>Total Activity Amount                                                                                                    | nber:<br>REFUNDED | Details Info  |             |
| icitity rumoor | Total Picture of the second second se | Activity Amount   | Activity Date | Activity ON |
|                | (\$37.18)                                                                                                    | (\$36.60)         | 04-OCT-2021   | Principal   |
|                |                                                                                                    | (\$0.58)          | 04-OCT-2021   | Interest    |

#### Back to Top

Figure 47.6 – AR Transaction Activity Details

# 8. Medical Review Claims

The Medical Review Claims feature can be used to perform a search of medically reviewed claims. Searches can be completed based on the case number, claim control number, Medicare Beneficiary identification number, Documentation Response status or date.

**To access Medical Review Claims**: Select the Medical Review Claims option on the Novitasphere toolbar, as shown in **Figure 48 – Medical Review Claims**.

| Eligibility           | Medical Review Claims Tuesday, June 14, 2022 1:31 PM                                                                                                    |
|-----------------------|----------------------------------------------------------------------------------------------------|
| MBI Lookup            | This screen can be used to perform a search for medically reviewed claims from 04/12/2018 to present. You must provide at least one of the following pieces of information to search: MR Case Number, Control Number, Medicare Beneficiary ID, or Date. |
| Claims Submission/ERA | Note: * Indicates a required field. Dates may be entered as MMDDYY or MMDDYYYY. Forward slashes will be populated automatically.                                                                                                    |
| Claims Info +         | NPI:* Select One V PTAN:* Select One V State:* Select One V                                                                                                    |
|                       | Case Number: Control Number:                                                                                                    |
| Medical Review Claims | Medicare Beneficiary ID: ADR Status: Select One V                                                                                                    |
|                       | Search Date By: Select One                                                                                                    |
| Retrieve Documents 🚽  | Submit Clear                                                                                                    |

Figure 48 – Medical Review Claims

Select or enter the following data elements to complete a medical review claim inquiry (\* Indicates a required field):

- NPI\*
- PTAN\*
- State\*
- MR Case Number
- Control Number (DCN)
- Medicare Beneficiary ID
- ADR Status
  - Pending
  - Received
- Date search criteria
  - Date of Service
  - Documentation Response Due Date
  - Additional Documentation Response Sent Date

You must provide at least one of the following pieces of information to search: MR Case Number, Control Number, Medicare Beneficiary ID, or Date.

Select the Submit button displayed in Figure 48 – Medical Review Claims.

The screen shown in Figure 49 – Medical Review Claims Output will be displayed.

| ledical Review (         | Claims         |                 |                                                                                  |                        |                                        | Monday, J                                       | April 23, 2018 2:28 F |
|--------------------------|----------------|-----------------|----------------------------------------------------------------------------------|------------------------|----------------------------------------|-------------------------------------------------|-----------------------|
|                          |                |                 | 1/12/2018 to present. You must provide<br>Forward slashes will be populated auto |                        | formation to search: MR Case Number, ( | Control Number, Medicare Beneficiary ID, or Dal | te.                   |
| NPI:*                    | ~              | PTAN.*          | Sta                                                                              | te:* 🗸 🗸               |                                        |                                                 |                       |
| Case Number:             |                | Control Number: |                                                                                  |                        |                                        |                                                 |                       |
| Medicare Beneficiary ID: |                | ADR Status:     | Select One                                                                       |                        |                                        |                                                 |                       |
| Search Date By:          | DR Sent Date 🗸 | From:* 04/01/20 | 18 To:* 04/23/2018                                                               |                        |                                        |                                                 |                       |
| Submit Clear             |                |                 |                                                                                  |                        |                                        |                                                 |                       |
| Case Number              | DCN            |                 | Medicare Beneficiary ID                                                          | Date of Service From • | Date of Service To                     | View                                            |                       |
|                          |                |                 |                                                                                  | 04/13/2017             | 04/16/2017                             | View                                            |                       |
|                          |                |                 |                                                                                  | 01/23/2018             | 01/23/2018                             | View                                            |                       |
|                          |                |                 |                                                                                  |                        |                                        |                                                 | -                     |
|                          |                | Сору            | right (c) 2018 Novitasphere All rights reserv                                    | ved.   Privacy Policy  |                                        |                                                 |                       |
|                          |                |                 |                                                                                  |                        |                                        |                                                 |                       |

Figure 49 – Medical Review Claims Output

The case number, DCN, Medicare Number, and dates of service will be displayed for the requested data elements.

To view data for an individual claim (DCN): Select the View button from the relevant row displayed in the results tables.

Medical Review Claim details will be displayed. The DCN, Medicare Number, Case Number, and dates of service will continue to display at the top of each screen.

Additional Documentation Request (ADR), Claim Review and Education tabs will be displayed. Click on each tab to review the information for the selected DCN.

|                       | ORMATION                                                    |                                                                                                    |                                                              |                |
|-----------------------|-------------------------------------------------------------|----------------------------------------------------------------------------------------------------|--------------------------------------------------------------|----------------|
| DCN                   |                                                             |                                                                                                    |                                                              |                |
| Medicare Ber          | neficiary ID                                                |                                                                                                    |                                                              |                |
| Case Numbe            |                                                             |                                                                                                    |                                                              |                |
| Date of Servi         | loo i font                                                  | 1/27/2018                                                                                                    |                                                              |                |
| Date of Servi         | ice To 0                                                    | 1/30/2018                                                                                                    |                                                              |                |
|                       |                                                             |                                                                                                    |                                                              |                |
|                       | onse was not sub                                            | mitted utilizing the standard methods as                                                                              | utlined in the ADR, the status update for the claim m        | ay be delayed. |
| an ADR respo          | onse was not sub                                            | mitted utilizing the standard methods as nentation Request Information                                                |                                                              | ay be delayed. |
| an ADR respo          | onse was not sub<br>itional Docur                           | mitted utilizing the standard methods as nentation Request Information                                                |                                                              | ]              |
| an ADR respo          | onse was not sub<br>itional Docur                           | mitted utilizing the standard methods as nentation Request Information                                                | Date Received Date ADR Documents                             | ]              |
| an ADR respo<br>Addit | onse was not sub<br>i <b>tional Docur</b><br>Letter Sent Da | mitted utilizing the standard methods as<br>nentation Request Information<br>te Response/Medical Records Submission D | Date Received Date ADR Documents Delivery Mechanism Document | ]              |

Figure 50 – Medical Review Claim Details – ADR Tab

The **ADR** tab as shown in **Figure 50 – Medical Review Claim Details – ADR Tab** will display the following information:

- Status of the documentation request
- Received
- Pending
- The date the documentation letter was sent
- The due date of the medical record request
- Received date of the medical records if the status is received
- The ADR delivery mechanism
- A copy of the ADR letter
  - o If you have chosen to receive eMDRs through esMD, you will see two PDFs displayed
  - To view the ADR letter click on the PDF document
    - When you click on the PDF document, you may receive a pop up advising you not to send this version of the ADR with your medical records as shown in Figure 29 – Medical Review Claim Details – Helpful Hint.
    - If you receive this pop up, do not send this version of the ADR letter back with your documentation. It will cause a delay in processing as it does not contain the routing bar codes contained in your original version.
  - Click **OK** to continue.
  - Select Open or Save when prompted with the question "Do you want to open or save ADR Letter.pdf as shown in Figure 50 – Medical Review Claim Details – ADR Letter.

# Medical Review Claim Details

| CLAIM INFORM                                                                        | ATION               |          |                                                                                              |                                        |                                |    |
|-------------------------------------------------------------------------------------|---------------------|----------|----------------------------------------------------------------------------------------------|----------------------------------------|--------------------------------|----|
| DCN<br>Medicare Benefici<br>Case Number<br>Date of Service Fi<br>Date of Service Ti | iary ID<br>rom 01/2 | 27/2018  |                                                                                              |                                        |                                |    |
| Date of Service II                                                                  |                     |          | Helpful Hint                                                                                 |                                        |                                |    |
| ADR REVIEW                                                                          | EDUCATION           | Helpful  | Hint: Please use the ADR letter sent to you<br>d here to return your medical records as it w | office, not the F<br>ill cause a delay | PDF documen<br>/ in processing | l. |
| Addition                                                                            | nal Docume          | ntation  | Resonnse/Medical Records Submission Due Date                                                 | Received Date                          | Document                       |    |
| Addition<br>Delivery Mechanism                                                      | nal Docume          | 22. 22.6 | Response/Medical Records Submission Due Date<br>05/19/2018                                   | Received Date                          | Document                       |    |

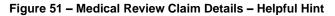

| CLAIM INFO                         | PMATION          |                         |                                              |                                  |               |           |               |  |
|------------------------------------|------------------|-------------------------|----------------------------------------------|----------------------------------|---------------|-----------|---------------|--|
| DCN                                |                  |                         |                                              |                                  |               |           |               |  |
| Medicare Ben                       | eficiary ID      |                         |                                              |                                  |               |           |               |  |
| Case Number                        |                  |                         |                                              |                                  |               |           |               |  |
| Date of Servic                     | o r rom          | 27/2018                 |                                              |                                  |               |           |               |  |
| Date of Servic                     | e 10 017         | 3072010                 |                                              |                                  |               |           |               |  |
|                                    |                  |                         |                                              |                                  |               |           |               |  |
|                                    |                  |                         |                                              |                                  |               |           |               |  |
|                                    |                  | DNI .                   |                                              |                                  |               |           |               |  |
| INEVIE .                           | EDUCATIO         |                         |                                              |                                  |               |           |               |  |
|                                    |                  |                         |                                              |                                  |               |           |               |  |
|                                    |                  |                         |                                              |                                  |               |           |               |  |
| If an ADR respor                   | ise was not subm | itted utilizing the sta | indard methods as outlined in the            | e ADR, the status update for th  | e claim may b | e delayed |               |  |
|                                    |                  |                         | indard methods as outlined in the            | e ADR, the status update for the | e claim may b | e delayed |               |  |
| Addit                              | ional Docume     | entation Reques         | st Information                               |                                  |               | e delayed | •             |  |
| Addit                              | ional Docume     | Letter Sent Date        | st Information Response/Medical Records Subm | ission Due Date Received Date    | e claim may b | e delayed | 4<br><b>*</b> |  |
| Addit                              | ional Docume     | entation Reques         | st Information                               |                                  |               | e delayed | •             |  |
| Addit                              | ional Docume     | Letter Sent Date        | st Information Response/Medical Records Subm | ission Due Date Received Date    | Document      | e delayed |               |  |
| Addit                              | ional Docume     | Letter Sent Date        | st Information Response/Medical Records Subm | ission Due Date Received Date    | Document      |           |               |  |
| Addit                              | ional Docume     | Letter Sent Date        | st Information Response/Medical Records Subm | ission Due Date Received Date    | Document      |           |               |  |
| Addit                              | ional Docume     | Letter Sent Date        | st Information Response/Medical Records Subm | ission Due Date Received Date    | Document      |           |               |  |
| Addit                              | ional Docume     | Letter Sent Date        | st Information Response/Medical Records Subm | ission Due Date Received Date    | Document      |           |               |  |
| Additi<br>Delivery Mechani<br>Mail | ional Docume     | Letter Sent Date        | st Information Response/Medical Records Subm | ission Due Date Received Date    | Document      |           |               |  |
| Addit                              | ional Docume     | Letter Sent Date        | st Information Response/Medical Records Subm | ission Due Date Received Date    | Document      |           |               |  |
| Additi<br>Delivery Mechani<br>Mail | ional Docume     | Letter Sent Date        | st Information Response/Medical Records Subm | ission Due Date Received Date    | Document      |           |               |  |
| Additi<br>Delivery Mechani<br>Mail | ional Docume     | Letter Sent Date        | st Information Response/Medical Records Subm | ission Due Date Received Date    | Document      |           |               |  |

Select the **Review** tab for more detailed information about the medical review.

|                                                              | MATION                                                                                                    |                                                                                                    |
|--------------------------------------------------------------|----------------------------------------------------------------------------------------------------|----------------------------------------------------------------------------------------------------|
| DCN                                                          |                                                                                                    |                                                                                                    |
| ledicare Benef                                               | ficiary ID                                                                                                    |                                                                                                    |
| ase Number                                                   |                                                                                                    |                                                                                                    |
| ate of Service                                               |                                                                                                    |                                                                                                    |
| ate of Service                                               | To 01/30/2018                                                                                                    |                                                                                                    |
|                                                              |                                                                                                    |                                                                                                    |
| REVIEW                                                       |                                                                                                    |                                                                                                    |
| Review                                                       |                                                                                                    | 04/05/2018                                                                                                    |
| Review                                                       | v Information                                                                                                    | 04/05/2018<br>04/05/2018                                                                                                    |
| Review<br>MR<br>MR                                           | v Information<br>Begin Date                                                                                                    |                                                                                                    |
| Review<br>MR<br>Rev                                          | v Information<br>Begin Date<br>Completed Date                                                                                          | 04/05/2018                                                                                                    |
| Review<br>MR<br>MR<br>Rev<br>Rev<br>Rev                      | v Information<br>Begin Date<br>Completed Date<br>view Status<br>view Outcome<br>view Findings and Rationales                           | 04/05/2018<br>Review Completed                                                                                                    |
| Review<br>MR<br>MR<br>Rev<br>Rev<br>Rev<br>Rev<br>Rev        | v Information<br>Begin Date<br>Completed Date<br>view Status<br>view Outcome<br>view Findings and Rationales<br>view Results Sent Date | 04/05/2018<br>Review Completed<br>Full Denial<br>D4/05/2018 50174 Full denial. Medical Records do not include sufficient documentation to support medical necessity. No admission order RN/RN<br>02/20/2017       |
| Review<br>MR<br>MR<br>Rev<br>Rev<br>Rev<br>Rev<br>Rev<br>Rev | v Information<br>Begin Date<br>Completed Date<br>view Status<br>view Outcome<br>view Findings and Rationales                           | 04/05/2018<br>Review Completed<br>Full Denial<br>04/05/2018 50174 Full denial. Medical Records do not include sufficient documentation to support medical necessity. No admission order RN/RN<br>02/20/2017<br>NA |

Figure 53 – Medical Review Claim Details – Review Tab

The **Review** tab as shown in **Figure 53 – Medical Review Claim Details – Review Tab** will display the following information:

• Date the Medical Review began

Madical Bayiow Claim Dataila

- Date the Medical Review was completed
- Status of the Review
  - Awaiting ADR Response
  - Review has begun
  - Review Completed
- Outcome of the review:
  - Approved
  - Denied
  - Reduced Service was reduced to a lower level of care
  - Underpaid Service was up-coded
- Review Findings and Rationale
- Date the Review results were sent
- Review Results code if applicable
- Review Results code description if applicable

Select the **Education** tab for more information about the type and date of the education offered during the medical review. Only the most recent education that was provided will be displayed.

| Medical Revi            | ew Claim De               | etails                                              | Tuesday, April 10, 2018 12:44 PM |
|-------------------------|---------------------------|-----------------------------------------------------|----------------------------------|
| i i cui cui i i ci i    |                           |                                                     |                                  |
|                         |                           |                                                     |                                  |
| CLAIM INFORMATIO        | N                         |                                                     |                                  |
| DCN                     |                           |                                                     |                                  |
| Medicare Beneficiary ID | 1                         |                                                     |                                  |
| Case Number             |                           |                                                     |                                  |
| Date of Service From    | 01/27/2018                |                                                     |                                  |
| Date of Service To      | 01/30/2018                |                                                     |                                  |
|                         |                           |                                                     |                                  |
|                         |                           |                                                     |                                  |
|                         |                           |                                                     |                                  |
| ADR REVIEW              | DUCATION                  |                                                     |                                  |
|                         |                           |                                                     |                                  |
| Education Ir            | formation                 |                                                     |                                  |
| Type of Edu             | united and the second     | 1st Intra-Probe Education Provided - 1:1 telephonic |                                  |
|                         | cational Call to Provider |                                                     |                                  |
|                         |                           |                                                     |                                  |
|                         |                           |                                                     |                                  |
|                         |                           |                                                     |                                  |
|                         |                           |                                                     |                                  |
|                         |                           |                                                     |                                  |
| < Back                  |                           |                                                     |                                  |
|                         |                           |                                                     |                                  |

Figure 54 – Medical Review Claim Details – Education Tab

The **Education** tab as shown in **Figure 54 – Medical Review Claim Details – Education Tab** will display the following information:

- The Type of Education that was provided
- The date of the last educational contact

### Back to Top

# 9. Retrieve Documents

## 9.1. Appeal Development Letters

To View Your Appeal Development Letters: Select the Retrieve Documents option from the Novitasphere toolbar and then Appeal Development Letters as seen in Figure 55 – Appeal Development Letter.

| <b>C</b> ligibility                                                                                                    | Appeal Development Letter                                                                                                    |
|----------------------------------------------------------------------------------------------------|----------------------------------------------------------------------------------------------------|
| MBI Lookup                                                                                                    | Note: * Indicates a required field.<br>Dates may be entered as MMDDYY or MMDDYYYY. Forward slashes will be populated automatically.       |
| Claims Submission/ERA                                                                                                    | NPI* Select One   PTAN:* Select One   State:* Select One                                                                                  |
| 🚺 Claims Info 🗸                                                                                                    | Case Number:         DCN:           Medicare Beneficiary ID:         Date(s) of Letter:*         05/30/2022         TO         06/14/2022 |
| Medical Review Claims                                                                                                    | Submit                                                                                                    |
| Retrieve Documents                                                                                                    |                                                                                                    |
| <ul> <li>Appeal Development Letters</li> <li>Mailbox</li> <li>Overpayment Letter</li> <li>Redetermination Notices</li> <li>View Remittance Advice</li> <li>Requested Remittance Advice</li> </ul> |                                                                                                    |

Figure 55 – Appeal Development Letter

Select or enter the following data elements to complete an Appeal Development Letter inquiry (\*Indicates a required field):

- NPI\*
- PTAN\*
- State\*
- Case Number
- DCN (Document Control Number)
- Medicare Beneficiary ID
- Date(s) of Letter\* (auto-populated with 15 day date range from the current date)
  - You may enter a single date, or range dates, but not a date beyond the 15 day date range
  - Medicare's expectation is that responses must be returned within 15 days from the date the Appeal Development letter is issued.

Select the Submit button displayed in Figure 55 – Appeal Development Letter. The screen shown in Figure 56 – Appeal Development Letter Results will be displayed.

| Note: * Indica<br>Dates may be | ites a required field<br>entered as MMDDY | Y or MMDDYYYY. Forw | ard slashes will be po                | opulated automatically.             |         |   |  |
|--------------------------------|-------------------------------------------|---------------------|---------------------------------------|-------------------------------------|---------|---|--|
|                                |                                           |                     |                                       |                                     |         |   |  |
| NPI*                           |                                           | ~                   | PTAN:*                                | ~                                   | State:* | ~ |  |
| Case Numbe                     | r. 📃                                      |                     | DCN:                                  |                                     | ]       |   |  |
| Medicare Ber                   | neficiary ID:                             |                     | Date(s) of Letter:*                   | 06/28/2018 TO 07                    | 13/2018 |   |  |
|                                |                                           |                     | 1 1 1 1 1 1 1 1 1 1 1 1 1 1 1 1 1 1 1 |                                     | 10/2010 |   |  |
|                                |                                           |                     |                                       |                                     | 1012010 |   |  |
| Submit                         | Clear                                     |                     |                                       |                                     | 10/2010 |   |  |
|                                |                                           |                     |                                       |                                     | 102010  |   |  |
| Submit                         | Clear                                     | Case Number         | DCN                                   | Letter Date                         |         |   |  |
|                                |                                           | Case Number         |                                       |                                     | View    |   |  |
|                                |                                           | Case Number         |                                       | Letter Date                         |         |   |  |
|                                |                                           | Case Number         |                                       | Letter Date 2018-07-09 10:40:08.147 | View    |   |  |

Figure 56 – Appeal Development Letter Results

Select the **View** button from the relevant row to view the letter. You will be prompted to either open or save the PDF copy.

### Back to Top

## 9.2. Mailbox

PDF versions of confirmation messages that are generated when submitting documents via Novitasphere and correspondence generated by the Medical Review, Audit & Reimbursement or Prior Authorization departments will be available through the Mailbox feature. The Office Approver/Office Back-Up Approver for the organization will receive an email notification when a new communication is available in the Mailbox.

**To View Your Mailbox**: Select the **Retrieve Documents** option from the Novitasphere toolbar and then **Mailbox**. Displayed will be a list of your communications as seen in **Figure 57 – Mailbox**.

| Cligibility                                        | Mailb    | ох      |                         |            |        |
|----------------------------------------------------|----------|---------|-------------------------|------------|--------|
|                                                    | Fram     | Subject | Creation Date-          | Attachment | Select |
|                                                    | Medicare | MR      | 2019-08-08 15 50:08.893 | A.         |        |
| Claims Submission/ERA                              | Medicare | PARSSI  | 2019-08-07 11:35:00:543 | A.         |        |
| 🕖 Claims Info 🚽                                    | Medicare | MR      | 2019-06-07 11:30:00:977 | A.         |        |
|                                                    | Medicare | MR      | 2019-08-07 10:50:00.64  | and the    |        |
| Medical Review Claims                              | Medicare | PARGAC  | 2019-06-06 17:10:00.64  | 1          |        |
| Retrieve Documents                                 | Medicare | PARPBO  | 2019-08-06 17:05:06:18  | and the    |        |
| Appeal Development Letters                         | Medicare | MR      | 2019-08-06 17:05:00:723 | -          |        |
| Mailbox     Overpayment Letter                     | Medicare | PARDAD  | 2019-08-05 17:00:01:3   | 1          |        |
| Redetermination Notices     View Remittance Advice | Medicare | PARAPL  | 2019-08-06 16:40:00.733 | 1          |        |
| Requested Remittance Advice                        | Medicare | PARSSI  | 2019-08-06 16:05:00.64  | 1          |        |
| Submit Documents 🚽                                 |          |         | к                       | C 1 2 3    | 4 🗵 🗵  |
| Alerts & Updates                                   |          |         |                         |            |        |
| My Account Profile                                 |          |         |                         |            |        |

Figure 57 – Mailbox

The following information will be displayed:

- From Indicates the area where the correspondence originated (i.e. Audit & Reimbursement, Medical Review, etc.) *Note "Medicare" is the default for confirmation messages for submissions in Novitasphere.*
- Subject Indicates the subject matter of the message (i.e. Cost Report Reminder Letter, etc.). Note "Confirmation" is the default for confirmation messages for submissions in Novitasphere.
- Creation Date Indicates the date and time when correspondence/confirmations are received in the Mailbox.
- Attachment Provides a link to a PDF document of the correspondence.

You may sort these columns by clicking the column heading.

A copy of the acknowledgement PDF attachment is show in Figure 58 – Acknowledgement PDF.

### Thank you for your submission

Thank you for using Novitasphere to submit your Medical Review Record to Novitas Solutions Inc.The confirmation number of your Medical Review submission is:

You can track the status of your upload using the Secure Message Submission History screen. This screen only tracks the submittal of the record, not the progress of the review.

### Figure 58 – Acknowledgement PDF

Mailbox Confirmations for Appeal Requests, Audit & Reimbursement submissions, Credit Balance Report submission, Immediate Recoupment requests, Prior Authorization requests, and Medical Review Records submission will remain available for 90 days from the date it was issued.

Medical Review post pay letters will remain available for 30 days after they have been viewed, or 90 days from the date it was issued if not viewed.

Prior Authorization Response letters are issued within 10 days and are available in the Mailbox.

All Mailbox communications have the option to be manually deleted at any time.

#### Back to Top

### 9.3. Overpayment Letter

The Overpayment Letter feature allows you to view Overpayment Letters that have been issued within the last 255 days.

**To View your Overpayment Letters**: Select the **Retrieve Documents** option from the Novitasphere toolbar and then **Overpayment Letter** from the drop down as shown in **Figure 59 – Overpayment Letter**.

| <b>Eligibility</b>                                                                                                    | Overpayment / Demand Letter Details                                                                                                    |
|----------------------------------------------------------------------------------------------------|----------------------------------------------------------------------------------------------------|
| Claims Submission/ERA                                                                                                    | Please enter the required information in the fields below to view overpayment demand letters and corresponding details.<br>Note: * Indicates a required field.<br>Dates may be entered as MMDDYY or MMDDYYYY. Forward slashes will be populated automatically.                                                                                                    |
| Claims Info -<br>Medical Review Claims                                                                                                    | NPI*       Select One       PTAN:*       Select One       State:*       Select One       State:*         Letter Number:       Outstanding Balance Due:       0.00       TO       TO         Date(s) of Letter:*       06/14/2022       TO       06/14/2022       TO       Vertice         Submit       Clear       Clear       Vertice       Vertice       Vertice       Vertice |
| <ul> <li>Retrieve Documents</li> <li>Appeal Development Letters</li> <li>Mailbox</li> <li>Overpayment Letter</li> <li>Redetermination Notices</li> <li>View Remittance Advice</li> <li>Requested Remittance Advice</li> </ul> |                                                                                                    |

Figure 59 – Overpayment Letter

Select or enter the following data elements to complete an Overpayment Letter request (\*Indicates a required field):

- NPI\*
- PTAN\*
- State
- Letter Number
- Outstanding Balance Due
  - When using the Outstanding Balance Due fields, the beginning balance will be prepopulated with \$0.00. Insert the full amount of the Overpayment Letter you are trying to retrieve in the TO field. If you are unaware of the amount for the full Overpayment Letter, enter a dollar amount greater than the amount anticipated on the Overpayment Letter. Portal will retrieve all Overpayment Letters between the dollar amount span queried.
- Date(s) of Letter\*

### Select the Submit button as shown in Figure 59 – Overpayment Letter.

All letters that match the information populated in the Overpayment Letter Request will be displayed as shown in **Figure 60 – Overpayment Letter Results**.

To view the Overpayment Letter: Select the **View** button next to the letter you wish to review. The Overpayment Letter will be populated in the PDF format for your review. You will be prompted to either open or save the PDF copy.

| ates may be e    | es a required field.<br>ntered as MMDDYY | or MMDDYYYY, Forwa | ard slashes will be p      | opulated automatically |    |         |   |  |
|------------------|------------------------------------------|--------------------|----------------------------|------------------------|----|---------|---|--|
| NPI*             |                                          |                    | PTAN:*                     |                        | ~  | State:* | ~ |  |
| Letter Number:   |                                          |                    |                            |                        | тс |         |   |  |
|                  |                                          |                    | Outstanding Balan          | ce Due. 0.00           | IC |         |   |  |
| Date(s) of Lette | r:* 11/18/2017                           | TO 07/31/2018      |                            |                        |    |         |   |  |
|                  |                                          | 3/20               |                            |                        |    |         |   |  |
|                  |                                          | N00 5              |                            |                        |    |         |   |  |
| Submit           | Clear                                    |                    |                            |                        |    |         |   |  |
| Submit           | Clear                                    |                    |                            |                        |    |         |   |  |
|                  |                                          | Letter Number      | Date                       |                        |    |         |   |  |
| Submit           | Clear                                    | Letter Number      | 10 Partition of the second | Manu                   |    |         |   |  |
| Submit           | Clear                                    | Letter Number      | Date - 12/06/2017          | View                   |    |         |   |  |
| Submit           | Clear                                    | Letter Number      | 10 Partition of the second | View                   |    |         |   |  |
| Submit           | Clear                                    | Letter Number      | 12/06/2017                 |                        |    |         |   |  |

Figure 60 – Overpayment Letter Results

If you wish to request an additional Overpayment Letter, select the Clear button on the Overpayment Letter form and complete a new query.

### Back to Top

# 9.4. Redetermination Notices

All electronic Medicare Redetermination Notices (e-MRNs) are available in Novitasphere – even if Novitasphere was not used to submit the Appeal.

To View your e-MRNs: Select the Retrieve Documents option from the Novitasphere toolbar and then Redetermination Notices from the drop down as shown in Figure 61 – e-MRN.

| Eligibility                                                                                                    | e-MRN(Medicare Redetermination Notices)                                                                                                   |
|----------------------------------------------------------------------------------------------------|----------------------------------------------------------------------------------------------------|
|                                                                                                    | Note: * Indicates a required field.<br>Dates may be entered as MMDDYY or MMDDYYYY. Forward slashes will be populated automatically.       |
| Claims Submission/ERA                                                                                                    | NPI:* Select One  PTAN:* Select One  State:* Select One                                                                                   |
| <ul> <li>Claims Info →</li> </ul>                                                                                                    | Case Number:         DCN:           Medicare Beneficiary ID:         Date(s) of Letter:*         06/14/2022         TO         06/14/2022 |
| Medical Review Claims                                                                                                    | Submit Clear                                                                                                    |
| Retrieve Documents                                                                                                    |                                                                                                    |
| <ul> <li>Appeal Development Letters</li> <li>Mailbox</li> <li>Overpayment Letter</li> <li>Redetermination Notices</li> <li>View Remittance Advice</li> <li>Requested Remittance Advice</li> </ul> |                                                                                                    |
| submit Documents 🗸                                                                                                    |                                                                                                    |
| Alerts & Updates                                                                                                    |                                                                                                    |
| My Account Profile                                                                                                    |                                                                                                    |

Figure 61 – e-MRN

Select or enter the following data elements to complete an e-MRN inquiry (\* Indicates a required field):

- NPI\*
- PTAN\*
- State\*
- Case Number
- DCN (Document Control Number)
- Medicare Beneficiary ID
- Date(s) of Letter\* You may enter a single date, or range dates

Select the **Submit** button displayed in **Figure 61 – e-MRN**. The screen shown in **Figure 62 – e-MRN Results** will be displayed.

| the second second second second second second second second second second second second second second second s | edicare F                           | Redetermin         | ation Notic                               | es)                 |          |         |   | Friday, J | uly 13, 2018 2 |
|----------------------------------------------------------------------------------------------------|-------------------------------------|--------------------|-------------------------------------------|---------------------|----------|---------|---|-----------|----------------|
|                                                                                                    |                                     |                    |                                           |                     |          |         |   |           |                |
| Note: <sup>*</sup> Indicates a<br>Dates may be ente                                                            | a required field.<br>ered as MMDDYY | or MMDDYYYY. Forwa | ard slashes will be pop                   | oulated automatical | ly.      |         |   |           |                |
|                                                                                                    | -                                   |                    | to an an an an an an an an an an an an an |                     |          |         |   |           |                |
| NPI:*                                                                                                    |                                     | ~                  | PTAN:*                                    |                     | ~        | State:* | ~ |           |                |
| Case Number:                                                                                                   |                                     |                    | DCN:                                      |                     |          |         |   |           |                |
| Medicare Benefici                                                                                              | ary ID:                             |                    | Date(s) of Letter:*                       | 06/01/2018 T        | 07/13/20 | 18      |   |           |                |
| Submit                                                                                                    | Clear                               |                    |                                           |                     |          |         |   |           |                |
| Submit                                                                                                    | Clear                               | Case Number        | DCN                                       | Date Closed         |          |         |   |           |                |
|                                                                                                    | ï                                   | Case Number        | DCN                                       | Date Closed         |          |         |   |           |                |
|                                                                                                    | ï                                   | Case Number        | DCN                                       | _                   | /iew     |         |   |           |                |
|                                                                                                    | ï                                   | Case Number        | DCN                                       | _                   | /iew     |         |   |           |                |
|                                                                                                    | ï                                   | Case Number        | DCN                                       | _                   | Лew      |         |   |           |                |
|                                                                                                    | ï                                   | Case Number        | DCN                                       | _                   | /iew     |         |   |           |                |

Figure 62 – e-MRN Results

Select the **View** button from the relevant row to view the letter. You will be prompted to either open or save the PDF copy.

## Back to Top

## 9.5. View Remittance Advice

Obtain copies of your remittance advice for your records via the View Remittance Advice feature. This file is not an Electronic Remittance Advice (ERA), but rather a PDF copy like the standard paper remittance.

To View Remittance Advice: Select the Retrieve Documents option on the Novitasphere toolbar, then View Remittance Advice as shown in Figure 63 – View Remittance Advice Input.

| ✓                         | Eligibility                                                                                                    | View Remittance Advice                                                                                                    | Tuesday, June 14, 2022 1:51 PM |
|---------------------------|----------------------------------------------------------------------------------------------------|----------------------------------------------------------------------------------------------------|--------------------------------|
| Q                         | MBI Lookup                                                                                                    | Remittance advice finalized on or after June 6, 2019 that were issued in paper format can be viewed through the View Remittance.<br>Remittance advice finalized on or after August 1, 2019 that were issued via Electronic Remittance Advice (ERA) can be viewed throu |                                |
| 1                         | Claims Submission/ERA                                                                                                    | Advice Feature.<br>For remittance advices finalized prior to these dates or larger than 350 pages, you must call the Customer Contact Center at 1-877-<br>Note: * Indicates a required field.                                                                          | 235-8073.                      |
| 1                         | Claims Info 👻                                                                                                    | Dates may be entered as MMDDYY or MMDDYYYY. Forward slashes will be populated automatically.<br>For best results, only complete the required fields and put a range of dates in the Date(s) of Remittance fields.                                                      |                                |
| Ŷ                         | Medical Review Claims                                                                                                    | NPI*     Select One       Check Number                                                                                                    |                                |
| <b>1</b>                  | Retrieve Documents                                                                                                    | Date(s) of Remittance*         06/14/2022         TO         06/14/2022                                                                                                    |                                |
| ▶   <br>▶ ()<br>▶   <br>▶ | Appeal Development Letters<br>Mailbox<br>Dverpayment Letter<br>Redetermination Notices<br>/iew Remittance Advice<br>Requested Remittance Advice | Submit                                                                                                    |                                |
| Sm                        | Submit Documents 👻                                                                                                    |                                                                                                    |                                |
|                           | Alerts & Updates                                                                                                    |                                                                                                    |                                |
| 1                         | My Account Profile                                                                                                    | Figure 62 View Demittence Advice Input                                                                                                    |                                |

Figure 63 – View Remittance Advice Input

Select the following data elements to complete a Remittance query (\*Indicates a required field):

- NPI\*
- Check Number •
  - o For EFT checks, you will need to enter 'EFT' prior to the numbers
- Check Amount
- Date of Remittance\* ("From") •
- Date of Remittance\* ("To") •

Select the Submit button displayed in Figure 63 – View Remittance Advice Input.

If you are unable to locate the remittance initially, we suggest removing extra search criteria, and only searching with the required fields.

Following the Remittance query, the following results may be returned:

- Where the date range selected is within the last 45 days, and there is a match with the NPI selected, 1 or more Remittances will be available for View.
- Where the date range selected extends beyond the last 45 days, and there is a match with the NPI • selected, 1 or more Remittances will be available for Request.

Note - For remittance advices finalized prior to June 6, 2019 for paper remits, or August 1, 2019 for electronic remits, or larger than 350 pages, you will need to contact the Customer Contact Center.

View/Request results will be displayed as shown in Figure 64 – View Remittance Advice Output.

|                                                   | mittance A                                                          | Advice                                         |                                                          |                                                                                                    |                         |                  | Tuesday, July 16, 2019 9:0 |
|---------------------------------------------------|---------------------------------------------------------------------|------------------------------------------------|----------------------------------------------------------|----------------------------------------------------------------------------------------------------|-------------------------|------------------|----------------------------|
| For remittance<br>Note: * Indicat<br>Dates may be | e advices finalized p<br>tes a required field.<br>entered as MMDDYY | rior to June 6, 201<br>or MMDDYYYY, Fo         | 19 or larger than<br>rward slashes wil                   | wed through the View Remit<br>50 pages, you must call the<br>be populated automatically<br>dates in the Date(s) of Rem | Customer Contact Center | . 1-855-252-8782 |                            |
| NPI*                                              |                                                                     | -                                              |                                                          | ~                                                                                                    |                         |                  |                            |
| Check Numbe                                       | r                                                                   |                                                | 10                                                       |                                                                                                    |                         |                  |                            |
| Check Amoun                                       | t                                                                   |                                                |                                                          |                                                                                                    |                         |                  |                            |
| Date(s) of Rer                                    | nittance*                                                           | 06/01/2018 T                                   | 07/16/2019                                               |                                                                                                    |                         |                  |                            |
|                                                   |                                                                     |                                                |                                                          |                                                                                                    |                         |                  |                            |
|                                                   |                                                                     | Submit                                         | Clear                                                    |                                                                                                    |                         |                  |                            |
|                                                   |                                                                     | Submit                                         | Clear                                                    |                                                                                                    |                         |                  |                            |
| NPI                                               | Check No                                                            | Submit<br>Date                                 | Clear<br>Check Amount                                    |                                                                                                    |                         |                  |                            |
| NPI                                               | Check No                                                            |                                                |                                                          | View                                                                                                    |                         |                  |                            |
| NPI                                               | Check No                                                            | Date                                           | Check Amount                                             | View                                                                                                    |                         |                  |                            |
| NPI                                               | Check No                                                            | Date<br>06/18/2019                             | Check Amount<br>\$44,335.80                              |                                                                                                    |                         |                  |                            |
| NPI                                               | Check No                                                            | Date<br>06/18/2019<br>06/18/2019               | Check Amount<br>\$44,335.80<br>\$4,886.75                | Request                                                                                                    |                         |                  |                            |
| NPI                                               | Check No                                                            | Date<br>06/18/2019<br>06/18/2019<br>06/18/2019 | Check Amount<br>\$44,335.80<br>\$4,886.75<br>\$48,216.00 | Request                                                                                                    |                         |                  |                            |

Figure 64 – View Remittance Advice Output

Where a query returns many matching Remittances, you will be able to page through results in the table. You may sort these columns by clicking the column heading. Remittances will be displayed in date order by default.

**To View a Remittance:** Select the **View** button displayed in **Figure 64 – View Remittance Advice Output** for the appropriate Remittance record. Remittance information will be displayed in PDF format. If you wish to download the ERA file that can be imported into PC-ACE or PC Print, please review File Status and Reports.

**To Request a Remittance:** Select the Request button displayed in **Figure 64 – View Remittance Advice Output** for the appropriate Remittance record.

Select the **Yes** button on the Request Confirmation pop-up, as shown in **Figure 65 – Remittance Request Confirmation Message.** 

|                |           | Y or MMDDYYYY. Fo<br>he required fields |                 |                 | itomatically.<br>e(s) of Remittance | fields.      |   |  |
|----------------|-----------|-----------------------------------------|-----------------|-----------------|-------------------------------------|--------------|---|--|
| NPI*           |           |                                         |                 | ~               |                                     |              |   |  |
| Check Number   |           |                                         |                 |                 |                                     |              |   |  |
| Check Amount   |           |                                         |                 |                 |                                     |              |   |  |
| Date(s) of Rem | iittance* | 06/01/2018 Red                          | quest Confirm   | ation           |                                     |              |   |  |
|                |           | Submit                                  | ou are about to | o request a rer | nittance advice.                    | Are you sure | ? |  |
| NPI            | Check No  | Date                                    |                 |                 |                                     |              |   |  |
|                |           | 06/18/20                                |                 | Yes             | No                                  |              | - |  |
|                |           | 06/18/2019                              | \$4,886.75      | Request         |                                     |              |   |  |
|                |           | 06/18/2019                              | \$48,216.00     | View            |                                     |              |   |  |
|                |           | 06/18/2019                              | \$3,539.27      | Requested       |                                     |              |   |  |
|                |           | and all states                          |                 | (Constant)      |                                     |              |   |  |

Figure 65 - Remittance Request Confirmation Message

Note - Requested Remittances will be made available the next day via the Requested Remittance Advice feature.

### Back to Top

### 9.6. Requested Remittance Advice

To view a requested remittance advice: Select the Retrieve Documents option on the Novitasphere toolbar, and then select Requested Remittance Advice.

Select the following data elements to complete a search for your previously requested remittance advices (\*Indicates a required field):

- NPI\*
- Check Number
- Check Amount
- Date of Remittance\* ("From")
- Date of Remittance\* ("To")

Select the Submit button displayed in Figure 66 – Requested Remittance Advice Input.

| Eligibility                                                                                                    | Requested Remittance Advice                                                                                                    |
|----------------------------------------------------------------------------------------------------|----------------------------------------------------------------------------------------------------|
| O MBI Lookup                                                                                                    | Note: * Indicates a required field.<br>Dates may be entered as MMDDYY or MMDDYYYY. Forward slashes will be populated automatically. |
| Claims Submission/ERA                                                                                                    | NPI* Select One  Check Number                                                                                                    |
| Claims Info 🗸                                                                                                    | Check Amount           Date(s) of Remittance*         06/14/2022                                                                    |
| Medical Review Claims                                                                                                    | Submit Clear                                                                                                    |
| Retrieve Documents                                                                                                    |                                                                                                    |
| <ul> <li>Appeal Development Letters</li> <li>Mailbox</li> <li>Overpayment Letter</li> <li>Redetermination Notices</li> <li>View Remittance Advice</li> <li>Requested Remittance Advice</li> </ul> |                                                                                                    |

Figure 66 – Requested Remittance Advice Input

A list of your requested remittance advices will display as seen in Figure 67 – Requested Remittance Advices.

You may sort these columns by clicking the column heading. You can page through the different Remittance Advice records using the arrow buttons provided at the bottom of the page.

| equest                                  | ed Remitte                                | ance Adv        | ice                       |                 |              |  | Tuesday, July 16 | , 2019 9:1 |
|-----------------------------------------|-------------------------------------------|-----------------|---------------------------|-----------------|--------------|--|------------------|------------|
| lote: * Indicat<br>vates may be<br>VPI* | es a required field.<br>entered as MMDDYY | or MMDDYYYY. Fo | orward slashes will       | be populated au | tomatically. |  |                  |            |
| Check Numbe                             | r                                         |                 |                           |                 |              |  |                  |            |
| Check Amoun                             | t                                         |                 |                           |                 |              |  |                  |            |
| ate(s) of Ren                           | nittance*                                 | 06/01/2019      | TO 07/16/2019             |                 |              |  |                  |            |
|                                         |                                           | Submit          | Clear                     |                 |              |  |                  |            |
|                                         |                                           |                 |                           |                 |              |  |                  |            |
| NPI                                     | Check No                                  | Date            | Check Amount              |                 | Delete       |  |                  |            |
|                                         |                                           | 06/18/2019      | \$1,578.46                | View            |              |  |                  |            |
|                                         |                                           | 06/18/2019      | \$94.91                   | View            |              |  |                  |            |
|                                         |                                           | 06/18/2019      | \$3,539.27                | View            |              |  |                  |            |
|                                         |                                           |                 |                           |                 | -            |  |                  |            |
|                                         |                                           | 06/18/2019      | \$48,216.00               | View            |              |  |                  |            |
|                                         |                                           | 06/18/2019      | \$48,216.00<br>\$4,886.75 | View            |              |  |                  |            |
|                                         |                                           |                 |                           |                 |              |  |                  |            |

Figure 67 – Requested Remittance Advices

Select an individual Remittance Advice by selecting **View** beside the appropriate Remittance Advice.

A PDF of the Remittance Advice data will display. You will need Adobe Acrobat Reader to view. You can print or save the Remittance Advice record using the browser settings at the top of the page. You can also delete Remittance Advice records once they have been viewed by selecting the appropriate radio button next to the relevant Remittance Advice and then selecting the Delete button.

### Back to Top

# 10. Submit Documents

The Submit Documents feature will allow you to submit secure documents to Novitas Solutions or review the history of submissions sent via Novitasphere.

## **10.1. Appeal Requests**

The Appeal Requests feature is used to complete Redetermination and Clerical Error Reopening requests for finalized claims.

As a reminder, do not submit appeal requests for rejected claims or claims that were returned as • unprocessable, e.g., claims where the remittance notice displays MOA Code MA130. Rejected claims must be resubmitted with the corrected information.

To Perform an Appeal Request: Select the Submit Documents option from the Novitasphere toolbar and then select Appeal Requests from the drop down.

Enter the DCN and select the Submit button shown in Figure 68 – Appeal Requests Input. The results will be displayed as shown in Figure 69 – Appeal Requests Results.

| Appeal I | Requests |                                                          |   |                    | Friday, February 12, 2021 12:56 |
|----------|----------|----------------------------------------------------------|---|--------------------|---------------------------------|
|          |          | claim search going back one<br>es may be entered as MMDD |   | populated automati | cally.                          |
| NPI:*    | -        | ► PTAN:*                                                 | ~ | State:*            | ~                               |
| DCN*     |          |                                                          |   |                    |                                 |
| Submit   | Clear    |                                                          |   |                    |                                 |

Figure 68 – Appeal Requests Input

| DCN                      | NPI             | DOS- | Billed Amt | Beneficiary Name | Status | Bill Type | View |
|--------------------------|-----------------|------|------------|------------------|--------|-----------|------|
|                          |                 |      |            |                  |        |           | View |
| Payment(\$) data is subj | ject to change. |      |            |                  |        |           |      |

Figure 69 – Appeal Request Results

Select View on the relevant row from the results screen for the claim you want to view.

### Back to Top

# 10.1.1. Submit a Redetermination Request (Level 1)

After selecting the View button displayed in Figure 69 – Appeal Request Results, select the Submit Level 1 Appeal button that is shown in Figure 70 – Submit Level 1 Appeal to submit a redetermination request (level 1 appeal).

| PATIENT CLAIM INFO                                                                                 | CLAIM INFO | PHYSICIAN INFO |                                                                        | FO PAYER INFO | INSU | URER INFO                                          | MSP INFO        | CODES | REMARKS             |  |
|----------------------------------------------------------------------------------------------------|------------|----------------|------------------------------------------------------------------------|---------------|------|----------------------------------------------------|-----------------|-------|---------------------|--|
| Name :<br>Taxonomy Code :<br>Facility ZIP Code :<br>Medical Record<br>Number :<br>Admission Type : |            | Pat<br>Adr     | ::<br>rier ID :<br>ient Status :<br>nission Date :<br>nission Source : |               |      | Date Of B<br>Locality :<br>Patient Co<br>Admission | ontrol Number : |       |                     |  |
| View Detail Lines                                                                                  |            |                |                                                                        |               |      |                                                    |                 | Sut   | omit Level 1 Appeal |  |

Figure 70 – Submit Level 1 Appeal

Complete all applicable selections on the Redetermination and Clerical Error Reopening Request Form shown in **Figure 71 – Appeal Input**. The following asterisked (\*) fields are required:

- \*NPI, PTAN, TIN, Provider Name (auto populated based on the claim selection)
- \*Beneficiary Name
- \*Beneficiary Medicare Number
- \*DCN Document Control Number
- \*Date(s) of Service
- \*Requestor's Name
- \*Requestor's Relationship to Provider
- \*Telephone Number and Extension
- \*Reason for Redetermination or Clerical Error Reopening Request (limit 250 characters)

Click **Next** to continue to attach supporting documentation. **Figure 72 – Appeal Submission Upload Files/Document** will be displayed.

| Please select one of the fo                                                                                                    |               | DE          | LA            | CMD                                            | o the qu | ONJ                           | ONM | ОК | • PA             | ОТХ | (/IHS/Veterans |  |
|----------------------------------------------------------------------------------------------------|---------------|-------------|---------------|------------------------------------------------|----------|-------------------------------|-----|----|------------------|-----|----------------|--|
| If this request is due to a P                                                                                                    | rior-Authoria | zation de   | nial select f | rom the dr                                     | op down: |                               |     |    | ~                |     |                |  |
| Are you requesting a Cleri                                                                                                    | cal Reopeni   | ng?         |               |                                                |          | ⊖Yes <sup>®</sup> No          |     |    |                  |     |                |  |
| Does the claim you are ap                                                                                                    | pealing invo  | lve Medio   | are Secon     | dary Paye                                      | r (MSP)? | ⊖Yes <sub>●No</sub>           |     |    |                  |     |                |  |
| Should recoupment be sto                                                                                                    | pped for a 9  | 35 overp    | ayment?       |                                                |          | ⊖Yes <sub>●No</sub>           |     |    |                  |     |                |  |
| Does your appeal involve                                                                                                    | the Recover   | y Auditor   | (RA) decis    | ion?                                           |          | ⊖Yes <sub>●No</sub>           |     |    |                  |     |                |  |
| Did the claim you are appe                                                                                                    | ealing reject | with mes    | sage MA-1     | 30?                                            |          | ⊖Yes <sub>●No</sub>           |     |    |                  |     |                |  |
| NPI:*<br>Provider Name:*<br>Beneficiary Medicare<br>Number:*                                                                                                    |               |             | E             | TAN:*<br>eneficiary<br>CN Docur<br>control Nur | nent     |                               |     | т  | 'IN(last 5 digit | s): | 00000          |  |
| Date(s) of Service:*<br>Requestor's Relationship<br>to Provider:*<br>Procedure Code(s)<br>(Required for Outpatient<br>Services only):<br>Reason for Redetermination |               | al Error Ro | eopening R    | equest:*                                       |          | Requestor's N<br>Telephone Nu |     | -  |                  |     |                |  |
|                                                                                                    |               |             |               |                                                |          | $\sim$                        |     |    |                  |     |                |  |
| Records Found.                                                                                                    | Next          |             |               |                                                |          |                               |     |    |                  |     |                |  |

Figure 71 – Appeal Input

| Appeal Submission Upload Files/Documents                                                                                                    | Wednesday, February 10, 2021 2:14 PM |
|----------------------------------------------------------------------------------------------------|--------------------------------------|
| Your redetermination form will be automatically included as part of the submission. Please be sure to upload any supporting documentat<br>Note:Record submissions that have been password protected by the provider and are uploaded cannot be processed. You will be Alerted i<br>limit of 50MB for a single file and 200MB for 4 files or more. |                                      |
| Claim Number.* File to Upload: Browse Upload File                                                                                                    |                                      |
| ✓ Back Submit                                                                                                    |                                      |

Figure 72 – Appeal Submission Upload Files/Documents

On the Appeal Submission Upload Files/Documents screen, use the **Browse** button to select the documentation from your files. Do not attach a Redetermination and Clerical Error Reopening Request form as part of your documentation. This causes duplicate requests to be unnecessarily created and can impact your appeal submission process. The previous screen serves as your request form.

Click **Upload File** to attach file. Upload all documentation to support the request. Documents must be in a PDF or TIF format and less than 1500 pages, and multiple documents can be added.

The supporting Documentation uploaded should support the "Reason for the Redetermination or Clerical Error Reopening Request."

Once the documentation upload is successful, select the Submit button as shown in **Figure 72 – Appeal Submission Upload Files/Document.** You will receive an Appeal Number as shown in **Figure 73 – Appeal Request Confirmation Page**, and can be viewed in Submit Documents, Submission History.

Wednesday, February 10, 2021 2:17 PM Appeal Request Confirmation Page Thank you for your Redetermination request submission. You will receive a confirmation in your mailbox. The Appeal Number of your submission is

Figure 73 – Appeal Request Confirmation Page

### Back to Top

# 10.1.2. Submit a Reconsideration Request (Level 2)

After selecting the View button displayed in Figure 69 – Appeal Request Results, select the Submit Level 2 Appeal link that is shown in Figure 74 – Appeals Summary to submit a reconsideration request (Level 2).

To submit a level 2 reconsideration request, click on the **Submit Level 2 Appeal** link.

| Appeal Number | Appeal Status | Appeal Level  | Request ReceivedDate | Appeal CloseDate | Appeal Type | Decision    |                                                                    |
|---------------|---------------|---------------|----------------------|------------------|-------------|-------------|--------------------------------------------------------------------|
|               | Promoted      | Level 2 (QIC) | 11/08/2018           | 12/18/2018       | General     | Unfavorable | View Decision Letter<br>Mailed on 12/13/2018                       |
|               | Promoted      | Level 1       | 10/04/2018           | 10/29/2018       | General     | Unfavorable | View Decision Lette<br>Mailed on 10/31/2018<br>Submit Level 2 Appe |
|               | Open          | Level 1       | 12/30/2020           |                  | General     |             |                                                                    |
|               | Open          | Level 1       | 02/10/2021           |                  | General     |             |                                                                    |
|               | Requested     | Level 2 (QIC) | 01/25/2021           |                  | General     |             | Submit Additional Do                                               |

Figure 74 – Appeals Summary

Complete all applicable selections on the form shown in **Figure 75 - Reconsideration (Level 2) Form**. The following asterisked (\*) fields are required:

- \*NPI, PTAN, TIN, Provider Name (auto populated based on the claim selection)
- \*Beneficiary Name
- \*Appeal Number, Beneficiary Medicare Number, Document Control Number (auto populated based on the claim selection)
- \*Date(s) of Service
- \*Requestor's Name
- \*Requestor's Address, City, State, Zip Code
- \*Requestor's Email
- \*Telephone Number and Extension
- \*Does your appeal involve an overpayment decision? Yes/No
- \*Reason for Redetermination or Clerical Error Reopening Request (limit 250 characters)

Click **Submit**. You will receive an Appeal Number as shown in **Figure 76 – Appeal Request Confirmation Page**, and can be viewed in Submit Documents, Submission History.

| Reconsideration (Level 2) F                                                        | Form                                                                                                    | Wednesday, February 10, 2021 2:30 PM                                                                                    |
|------------------------------------------------------------------------------------|----------------------------------------------------------------------------------------------------|----------------------------------------------------------------------------------------------------|
|                                                                                    | rotected by the provider and are uploaded cannot b                                                                                  | load any supporting documentation with your request.<br>e processed. You will be Alerted if your submission exceeds the |
| NPI:*                                                                              | PTAN:*                                                                                                    | TIN(last 5 digits):                                                                                                    |
| Provider Name:*                                                                    | Beneficiary Name:*                                                                                                    | Appeal Number:*                                                                                                    |
| Medicare Number:*                                                                  | Document Control<br>Number.*                                                                                                    |                                                                                                    |
| Date(s) of Service:*  Requestor's Name (Printed):* City:* State:* Telephone Number | Procedure Code(s)<br>(Required for<br>Outpatient Services<br>only)<br>Requestor's<br>Address:*<br>Zip Code:*<br>Requestor's Email:* |                                                                                                    |
| and Extension:* Does your appeal involve a overpayment decision?*                  | OYes⊙No                                                                                                    |                                                                                                    |
| Reason for Reconsideration Request.*                                               |                                                                                                    |                                                                                                    |
| File to Upload:                                                                    | rowse Upload File                                                                                                    |                                                                                                    |
| K Back Submit                                                                      |                                                                                                    |                                                                                                    |

Figure 75 – Reconsideration (Level 2) Form

| Appeal Request Confirmation Page                                                                                                    | Wednesday, February 10, 2021 2:46 PM |
|----------------------------------------------------------------------------------------------------|--------------------------------------|
| Thank you for your Reconsideration request submission. You will receive a confirmation in your mailbox.<br>The Appeal Number of your submission is |                                      |

Figure 76 – Appeal Request Confirmation Page

### Back to Top

# 10.1.2.1. Additional Appeal Documentation (Level 2 Reconsideration Request)

To submit additional documentation on an existing/open appeal or previously submitted Level 2 Reconsideration Request, click on the **Submit Additional Docs** link as shown in **Figure 77 – Appeals Summary**. This screen is received after selecting the View button displayed in **Figure 69 – Appeal Search Results**.

| Appeal Number | Appeal Status | Appeal Level  | Request ReceivedDate | Appeal CloseDate | Appeal Type | Decision    |                                                                      |
|---------------|---------------|---------------|----------------------|------------------|-------------|-------------|----------------------------------------------------------------------|
|               | Promoted      | Level 2 (QIC) | 11/08/2018           | 12/18/2018       | General     | Unfavorable | View Decision Letter<br>Mailed on 12/13/2018                         |
|               | Promoted      | Level 1       | 10/04/2018           | 10/29/2018       | General     | Unfavorable | View Decision Letter<br>Mailed on 10/31/2018<br>Submit Level 2 Appea |
|               | Open          | Level 1       | 12/30/2020           |                  | General     |             |                                                                      |
|               | Requested     | Level 2 (QIC) | 02/10/2021           |                  | General     |             | Submit Additional Doc                                                |
|               | Requested     | Level 2 (QIC) | 01/25/2021           |                  | General     |             | Submit Additional Doc                                                |

Figure 77 – Appeals Summary

On the screen shown in **Figure 68 - Additional Appeal Documentation (Level 2)**, use the **Browse** button to select the documentation from your files. Once the file is selected, you will see the file name next to the Choose File button. Click **Upload File** to attach file. The file will then display in a chart and additional files can be uploaded, as needed. Once all files are uploaded, select **Submit**. Submitting this documentation will automatically add it to the referenced appeal.

| Additional Appea          | l Documentation (Level 2)                           | Wednesday, February 10, 2021 2:58                                                                                                    |
|---------------------------|-----------------------------------------------------|----------------------------------------------------------------------------------------------------|
| include with this appeal. | ave been password protected by the provider and are | er listed below. Please be sure to upload any supporting documentation you want to<br>e uploaded cannot be processed. You will be Alerted if your submission exceeds the size |
| NPI:*<br>Appeal Number:*  | PTAN:*                                              | State.*                                                                                                    |
| File to Upload:           | Browse                                              | Upload File                                                                                                    |
| K Back Subn               |                                                     |                                                                                                    |

Figure 78 – Additional Appeal Documentation (Level 2)

Once the additional documentation has been accepted, you will receive an Appeal Number as shown in **Figure 76 – Appeal Request Confirmation Page**, and can be viewed in Submit Documents, Submission History.

Back to Top

# 10.2. Audit & Reimbursement

To submit information related to Medicare Cost Reports: Select the Submit Documents option from the Novitasphere toolbar and then select Audit & Reimbursement from the drop down as show in Figure 79 – Provider Audit and Reimbursement Form.

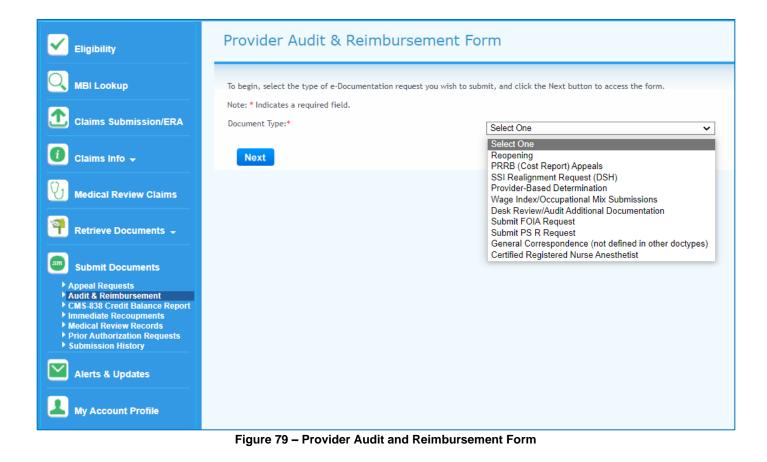

The selections in the Document Type dropdown will allow you to submit a wide variety of documentation to the Audit & Reimbursement department. The following list is a brief overview of the options available.

| Document Type                                    | Description                                                                                                    |
|--------------------------------------------------|----------------------------------------------------------------------------------------------------|
| Reopening                                        | Used for the submission of reopening requests for a cost report after it has been settled.                      |
| PRRB (Cost Report)<br>Appeals                    | Used for the submission of supporting documents for cost reports that are under appeal                          |
| SSI Realignment<br>Request (DSH)                 | Used to request an update to a provider's disproportionate share statistics                                     |
| Provider-Based<br>Determination                  | Used to request initial setup or change in a unit's provider-<br>based status                                   |
| Wage<br>Index/Occupational Mix<br>Submissions    | Used to upload documentation for the yearly wage index and occupational mix audits                              |
| Desk Review/Audit<br>Additional<br>Documentation | Used to upload documentation requested by the Novitas audit staff during the time of a desk review and/or audit |

| Document Type             | Description                                                                                                    |
|---------------------------|----------------------------------------------------------------------------------------------------|
| Submit FOIA Request       | Used to submit a Freedom of Information Act request for<br>Medicare cost reports                                                                                                    |
| Submit PS&R Request       | Used to submit a Provider Statistical & Reimbursement report<br>request for fiscal years not covered on the CMS PS&R online<br>system. Providers may utilize this selection if they are<br>currently experiencing PS&R access issues as well.                                                                                                    |
| General<br>Correspondence | <ul> <li>Used to submit documentation for items not covered in the above-mentioned table selections. Such items include the following:</li> <li>Request for Interim Rate Change</li> <li>Request for Tentative Settlement Change</li> <li>TEFRA Exception Request</li> <li>SCH Low Volume Request</li> <li>Request for Change in Statistical Basis</li> <li>CMS Tie-In Notice</li> <li>Bankruptcy</li> <li>Other Supporting Documentation</li> <li>50% Reduction Request</li> </ul> |

To submit a document: Select the appropriate option from the drop down as show in Figure 79 – Provider Audit and Reimbursement Form. Click Next.

The following screen as seen in **Figure 80 – Provider Audit & Reimbursement Form** allows you to upload electronic documents according to fiscal period, except for FOIA requests.

| ovider Audit & Reimbursement Form                                                                                                    | Thursday, June 21, 20 |
|----------------------------------------------------------------------------------------------------|-----------------------|
| Please enter the required information in the fields below. Cost reports are processed within 30 business days of receipt.<br>Note: You will be alerted if your submission exceeds the size limit of 200MB.<br><sup>*</sup> Indicates a required field.<br>*Fiscal Period: |                       |
| 07/01/2017:06/30/2018 ▼         If you cannot locate the provider fiscal period you are searching for, please email the following contact:         JL Providers: settlement@novitas-solutions.com         JH Providers: JHsettlement@novitas-solutions.com                |                       |
| Supporting Documentation:       Cover Letter       V       Browse       Clear                                                                                                    |                       |
| Add More Documentation Comment:                                                                                                    |                       |
| ~                                                                                                    |                       |
| Requester Name:<br>Electronic signature                                                                                                    |                       |
| I certify the information I provided on and in connection with this submission is true, accurate, and correct.      Submit Reset Form                                                                                                    |                       |

Figure 80 – Provider Audit & Reimbursement Form

Enter the following information to submit additional documentation. (\*Indicates a required field):

- \*FISCAL PERIOD
  - Select the Fiscal Period from the dropdown. If you cannot locate the fiscal period you are searching for, utilize the contact emails provided on this screen.
- \*SUPPORTING DOCUMENTATION
  - Select the Sub Document Type from the dropdown. A description of the Sub Document Type can be seen by hovering your cursor over each selection as seen in Figure 81 –Provider Audit and Reimbursement Documentation Sub Document Type Descriptions. The list of available documents varies depending on the initial Document Type being requested.
  - Utilize the Browse button to select the documentation from your files. Note - all file formats are acceptable (e.g. Excel, Word, PDF, TIFF, GIF).

| Request for Interim Rate Change                                                 |             |
|---------------------------------------------------------------------------------|-------------|
| Request for Interim Rate Change<br>Request for Tentative Settlement Change      |             |
| TEFRA Exception Request<br>SCH Low Volume Request                               |             |
| Request for Change in Statistical Basis                                         | _           |
| CMS Tie-In Notice                                                               |             |
| Othe Official CMS Tie-In notice for new, term 50% change of ownership providers | inating, or |

Figure 81 – Provider Audit and Reimbursement Documentation Sub Document Type Descriptions

- ADD MORE DOCUMENTATION
  - The Add More Documentation button will create another line entry with each click, which allows multiple files to be included in a single submission.
- COMMENT
  - Add additional comments in the Comments section to clarify what is being uploaded.
- \*REQUESTER NAME
  - Enter your name and click the radio checkbox before clicking Submit to finalize the submission.

Once you have completed this screen, select the **Submit** button displayed in **Figure 82 – Completed Provider Audit and Reimbursement Documentation Submission Form.** 

| rovider Audit & I                                                     | Reimburs             | ement Form                      |                           |                 | Friday, June 22, 20 |
|-----------------------------------------------------------------------|----------------------|---------------------------------|---------------------------|-----------------|---------------------|
|                                                                       |                      |                                 |                           |                 |                     |
|                                                                       |                      |                                 |                           |                 |                     |
| Please enter the required inform<br>Note: You will be alerted if your | submission exce      | eds the size limit of 200MB.    | sed within 30 business da | ays of receipt. |                     |
| *Indicates a required field.                                          |                      |                                 |                           |                 |                     |
| *Fiscal Period:                                                       |                      |                                 |                           |                 |                     |
| 07/01/2017:06/30/2018 ∨                                               |                      |                                 |                           |                 |                     |
| If you cannot locate the provide                                      | er fiscal period you | are searching for, please emai  | I the following contact:  |                 |                     |
| <ul> <li>JL Providers: settlement(</li> </ul>                         |                      |                                 |                           |                 |                     |
| JH Providers: JHsettleme                                              | nt@novitas-solu      | tions.com                       |                           |                 |                     |
| Supporting Documentation:                                             |                      |                                 |                           |                 |                     |
|                                                                       | 1                    |                                 |                           | 1               |                     |
| CMS Tie-In Notice                                                     | ~                    | File name here                  | Browse                    | Clear           |                     |
| Bankruptcy                                                            | ~                    | File name here                  | Browse                    | Delete          |                     |
| Add More Documentation                                                |                      |                                 |                           |                 |                     |
| Comment:                                                              |                      |                                 |                           |                 |                     |
| Enter your comments he                                                | re                   |                                 |                           |                 |                     |
|                                                                       |                      |                                 |                           |                 |                     |
|                                                                       |                      |                                 |                           | $\sim$          |                     |
| Requester Name:                                                       |                      |                                 |                           |                 |                     |
| John Doe                                                              |                      |                                 |                           |                 |                     |
| I certify the information I p                                         | rovided on and in    | connection with this submission | is true accurate and co   | rrect           |                     |
|                                                                       |                      |                                 |                           |                 |                     |

Figure 82 – Completed Provider Audit and Reimbursement Documentation Submission Form

You will receive a submission acknowledgement and confirmation numb as shown in **Figure 83 – Provider Audit and Reimbursement Documentation Submission Acknowledgement.** 

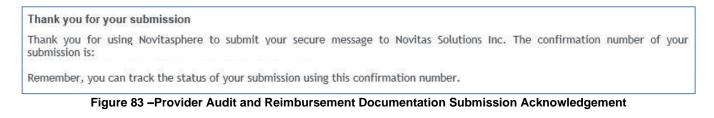

#### Back to Top

### 10.3. CMS-838 Credit Balance Report

When a provider receives an improper or excess payment for a claim, it is reflected in their accounting records (patient accounts receivable) as a "credit". However, Medicare Credit Balances include money due to the program regardless of its classification in a provider's accounting records.

Providers are required to submit quarterly Credit Balance reports to identify whether credits exist. The detailed instructions below outline submission of quarterly reports through the Portal.

To Submit a CMS-838 Credit Balance Report: Select the Select the Submit Documents option from the Novitasphere toolbar and then select CMS-838 Credit Balance Report from the drop down as shown in Figure 84 – Credit Balance Report.

| Cligibility                                                                                                    | CMS-838 Credit Balance Report Tuesday, June 14, 2022 1:56 PM                                                                                                    | 1        |
|----------------------------------------------------------------------------------------------------|----------------------------------------------------------------------------------------------------|----------|
| MBI Lookup<br>Claims Submission/ERA<br>Claims Info -                                                                                                    | To begin, print the Credit Balance Report Form, complete it and include it as part of the documentation that you will be uploading.<br>If you have credits to report, the Credit Balance detail page(s) must be included in your upload.<br>If you would like to check the processing status of your Credit Balance Submission, please use the Credit Balance Tool on the Self-Service Tools Tab.<br>Note: Record submissions that have been password protected by the provider and are uploaded cannot be processed. You will be alerted if your submission<br>exceeds the size limit of 200MB. |          |
| Medical Review Claims                                                                                                    | Contact Name:*                                                                                                    |          |
| Retrieve Documents -                                                                                                    | Telephone Number:* This information should match what is submitted on your report. Quarter End Date:* 06/14/2022 This information should match what is submitted on your report and should reflect only 03/31/2022, 06/30/2022, 09/30/2022 or 12/31/2022 format.                                                                                                    | ACK      |
| Appeal Requests     Audit & Reimbursement     CMS-838 Credit Balance Report     Immediate Recoupments     Medical Review Records     Prior Authorization Requests | Credit Balance Report Form: <u>Medicare Credit Balance Certification (CMS-838)</u> File to Upload: Choose File No file chosen Upload File                                                                                                    | FEEDBACK |
| Submission History     Alerts & Updates                                                                                                    | Submit Clear                                                                                                    |          |
| My Account Profile                                                                                                    | Figure 84 – Credit Balance Report                                                                                                    |          |

A link to the CMS-838 Credit Balance Report is provided if needed. Please ensure that all aspects of the Certification and detail pages (if applicable) are complete and accurate. Refer to our Credit Balance resources page (JL)(JH) if additional instructions are needed about reporting.

If credits are being reported, the CMS-838 Detail Pages must accompany your submission and must be included, along with any other supporting documentation, in the upload process. Once the report is completed in full and has been signed, it is ready to upload.

Credit Balances being repaid by check should not be submitted through the Portal. They must be received by mail only. The check must accompany the CMS-838 Certification and Detail Pages along with supporting documentation. The physical address can be found using the links above to our Credit Balance Resources page.

Enter the following information to submit your Credit Balance Report (\*Indicates a required field):

- COMPLETE CONTACT NAME\*
  - This should be the same information as entered at the bottom of your CMS-838 Credit Balance Certification
- COMPLETE TELEPHONE NUMBER\*
  - This should be the same as entered at the bottom of your CMS-838 Credit Balance Certification. 10-digit telephone numbers are required with no dashes
- COMPLETE QUARTER END DATE
  - This should be in 03/31/20XX, 06/30/20XX, 09/30/20XX or 12/31/20XX format only and should match what was entered on your CMS-838 Credit Balance Certification. The slashes will be autopopulated.
- FILE TO UPLOAD
- Utilize the BROWSE button to locate and attach your report. Once file is added, click Upload File.
- Click Submit.
- Correct errors, if any, and click Submit.

Once you have completed these fields and attached your documentation, select the **Submit** button displayed in **Figure 84 – Credit Balance Report.** 

Once submitted, please use our <u>Online Status Tool</u> to verify receipt within 24-hours to 48-hours of your submission for Certifications indicating no credits, and ten business days if credits are reported. If there are questions or concerns with your submission, please contact <u>creditbalanceinquiries@novitas-solutions.com</u>.

### Back to Top

# **10.4. Immediate Recoupments**

The immediate recoupment process is for providers who have received an overpayment demand letter from Medicare. You may elect to have your overpayment(s) repaid through the immediate recoupment process and avoid paying by check or waiting for the standard recoupment that begins 41 days from the date of the initial demand letter. Novitas Solutions specifies on the Immediate Recoupments Coversheet the options available along with the required documentation that is needed to process your Immediate Recoupment Request.

**To Submit an Immediate Recoupments Request:** Select the **Submit Documents** option from the Novitasphere toolbar and then select **Immediate Recoupments** from the drop down as shown in **Figure 85 – Immediate Recoupments Input.** 

| Eligibility                                                                                                    | Immediate Recoupments Tuesday, June 14, 2022 1:57 PM                                                                                                    |
|----------------------------------------------------------------------------------------------------|----------------------------------------------------------------------------------------------------|
|                                                                                                    | Please enter the required information in the fields below and attach requested form with a copy of the first page of the demand letter.                                                    |
| Claims Submission/ERA                                                                                                    | Note: * Record submissions that have been password protected by the provider and are uploaded cannot be processed. You will be alerted if your submission exceeds the size limit of 200MB. |
| 🚺 Claims Info 🗸                                                                                                    | * Indicates a required field. File to Upload.* Choose File No file chosen Upload File                                                                                                    |
| Medical Review Claims                                                                                                    | *Did you attach the cover sheet? No 🗸                                                                                                    |
| Retrieve Documents 🗸                                                                                                    | To download the cover sheet, please click on this link:<br>Immediate Recoupment Coversheet                                                                                                 |
| Submit Documents                                                                                                    | Submit                                                                                                    |
| <ul> <li>Appeal Requests</li> <li>Audit &amp; Reimbursement</li> <li>CMS-838 Credit Balance Report</li> <li>Immediate Recoupments</li> <li>Medical Review Records</li> <li>Prior Authorization Requests</li> <li>Submission History</li> </ul> |                                                                                                    |
| Alerts & Updates                                                                                                    |                                                                                                    |
| My Account Profile                                                                                                    |                                                                                                    |

Figure 85 – Immediate Recoupments Input

Download and complete the Immediate Recoupment Coversheet.

Enter the following information to submit your immediate recoupment request (\*Indicates a required field):

- \*FILE TO UPLOAD
  - Utilize the BROWSE button to select the completed Immediate Recoupment Coversheet from your files.
    - The acceptable document formats are TIFF and PDF.
    - Password protected documents cannot be processed and will not be accepted.
- ADD MORE DOCUMENTATION
  - $\circ$  Utilize this button if your documentation is in separate files.
- \*Did you attach the cover sheet?
  - Select Yes. Your request will not be able to be submitted if this field is not changed from No to Yes.

Once you have completed these fields and attached your documentation, select the **Submit** button displayed in **Figure 85 – Immediate Recoupments Input**.

You will receive a record submission acknowledgement shown in **Figure 86 – Immediate Recoupments Confirmation.** 

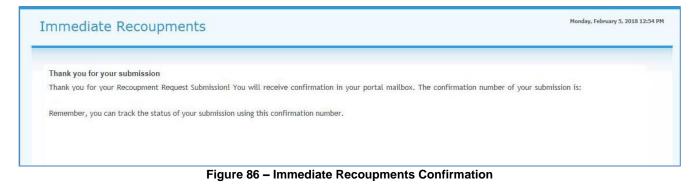

### Back to Top

# 10.5. Medical Review Records

The process whereby a contractor requests additional documentation after claim receipt is known as "development". When a coverage or coding determination cannot be made based upon the information on the claim and its attachments (e.g., due to a medical review of the service/claim), contractors may solicit for more information by issuing an Additional Documentation Request (ADR). Novitas Solutions specifies in the development letter or ADR, a description of the type of documentation that is needed to make the coverage or coding determination, along with the date of service. Make sure you review the ADR letter carefully, as the ADR letter may request multiple types of documentation.

This feature may only be used to respond to a Medical Review ADR for pending claims. If the claim has been finalized or denied, please submit a Redetermination Request with medical records if you would like to dispute the claim decision. This feature may not be used to submit medical documentation for initial electronic claims as part of the PWK process. Please review Chapter 8 of the EDI Billing Guide for information on this process (JL)(JH).

To Submit Medical Review Records: Select the Submit Documents option from the Novitasphere toolbar and then select Medical Review Records.

| Medical Review Record Submission                                                                                                    | ay, April 20, 2021 1:59 PM |
|----------------------------------------------------------------------------------------------------|----------------------------|
| Please enter the required information in the fields below. When submitting the requested documentation please ensure that you have placed the first page of the of fax cover sheet on top of the documentation associated with the identified claim number.<br>Note: * Record submissions that have been password protected by the provider and are uploaded cannot be processed. You will be alerted if your submission exceed 200MB. |                            |
| * Indicates a required field.                                                                                                    |                            |
| File to Upload:* Choose File No file chosen Upload File Comment:                                                                                                    |                            |
|                                                                                                    |                            |
| Submit                                                                                                    |                            |

Figure 87 – Medical Review Record Submission

Enter the following information to submit your medical review record documentation. Include the ADR letter or fax cover sheet as the first page of your attached documentation. (\*Indicates a required field):

- \*DCN
- \*FILE TO UPDLOAD
  - Utilize the Choose File button to select the documentation from your files.
    - the acceptable document formats are TIFF and PDF.
    - password protected documents cannot be processed and will not be accepted.
- Comment
  - Use this field at your discretion. The review is based on the medical documentation that you submit.

Once you have completed these fields and attached your documentation, select the **Submit** button displayed in **Figure 87 – Medical Review Record Submission.** 

You will receive a record submission acknowledgement shown in **Figure 88 – Medical Review Record Submission Confirmation.** 

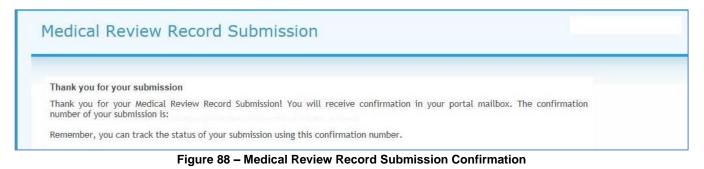

Back to Top

## **10.6. Prior Authorization Request Submissions**

Prior Authorization requests are currently only available for the following services and locations: for Medicare Part A – Outpatient Department (OPD) in Pennsylvania, New Jersey, Maryland, Delaware, the Washington D.C. Metro Area, Arkansas, Colorado, Louisiana, Mississippi, New Mexico, Oklahoma, and Texas. The prior authorization is a program implemented by Medicare that providers can utilize to receive provisional affirmations (approval) before rendering the specific service. This program is required for all OPD procedure codes listed in the <u>final list</u> of OPD services.

For OPD-exempt providers, Additional Documentation Request (ADR) responses may be submitted under this feature. For detailed instructions, refer to the "Compliance Check for Continued Exemption Status" letter found in the Novitasphere Mailbox feature under Retrieve Documents.

For information on coverage and documentation requirements for Medicare Part A - Outpatient Department (OPD) prior authorization requests please review the <u>Prior Authorization</u> page on the Novitas Solutions website.

To Submit Prior Authorization Requests: Select the Submit Documents option from the Novitasphere toolbar and then select Prior Authorization Requests from the drop down as show in Figure 89 – Prior Authorization Request Submission.

|                                                                                                    | Prior Authorization Requests                                                                                                    |
|----------------------------------------------------------------------------------------------------|----------------------------------------------------------------------------------------------------|
| Eligibility                                                                                                    |                                                                                                    |
|                                                                                                    | Use the required field below to attach the prior authorization request. Please submit ONE (1) Prior Authorization for each request for which documentation is being submitted.                                                                                                    |
| Claims Submission/ERA                                                                                                    | Prior Authorization requests are currently only available for the following services and locations:                                                                                                    |
| 1 Claims Info -                                                                                                    | <ul> <li>Certain Hospital Outpatient Department (OPD) services in Pennsylvania, New Jersey, Maryland, Delaware, Washington D.C., Arkansas, Colorado, Louisiana,<br/>Mississippi, New Mexico, Oklahoma, and Texas. These services fall within the following categories: Blepharoplasty. Botulinum Toxin injections,<br/>Panniculectomy, Rhinoplasty, and Vein Ablation, Cervical Fusion with Disc Removal, and Implanted Spinal Neurostimulators.</li> <li>Please review the list of related procedure codes before submitting a request to ensure the requested code(s) require prior authorization.</li> </ul> |
| Medical Review Claims                                                                                                    | • Please refer to our website for additional information regarding services, Local Coverage Determinations (LCDs), webcasts, and more.                                                                                                    |
|                                                                                                    | Note:Record submissions that have been password protected by the provider and are uploaded cannot be processed. You will be alerted if your submission exceeds the size limit of 200MB.  * Indicates a required field.                                                                                                    |
| Submit Documents                                                                                                    | File to Upload.* Choose File No file chosen Upload File                                                                                                    |
| <ul> <li>Appeal Requests</li> <li>Audit &amp; Reimbursement</li> <li>CMS-838 Credit Balance Report</li> <li>Immediate Recoupments</li> <li>Medical Review Records</li> <li>Prior Authorization Requests</li> <li>Submission History</li> </ul> | <ul> <li>*Did you attach a fully completed coversheet? No </li> <li>Note:Blank or incomplete coversheets may delay and/or invalidate your request.</li> <li>To download the cover sheet, please click on this link:</li> <li>Standard OPD coversheet</li> <li>Expedited OPD coversheet</li> </ul>                                                                                                    |
| Alerts & Updates                                                                                                    | Important:The Prior Authorization departments responses are based on the PTAN used within your Novitasphere account to submit the request and not the PTAN on your coversheet. Therefore you must select the same PTAN within your Novitasphere account when retrieving the response from your mailbox. After submitting your Prior Authorization request, a response letter should be received in the mailbox within 10 business days.                                                                                                    |
|                                                                                                    | Figure 90 Dries Authorization Dequast Submission                                                                                                    |

Figure 89 – Prior Authorization Request Submission

Enter the following information to submit your prior authorization request. Include the cover sheet as the first page of your attached documentation:

- \*FILE TO UPDLOAD
  - Utilize the BROWSE button to select the documentation from your files.
    - the acceptable document formats are TIFF and PDF.
    - password protected documents cannot be processed and will not be accepted.
- ADD MORE DOCUMENTATION
  - Utilize this button if your documentation is in separate files.
- \*Did you attach the cover sheet?
  - Select yes if you attached a coversheet. The request will not be accepted until yes is selected indicating that there is a coversheet in the submission.

Once you have completed these fields and attached your documentation, select the **Submit** button displayed in **Figure 89 – Prior Authorization Request Submission.** 

You will receive a record submission acknowledgement shown in Figure 90 – Prior Authorization Request **Submission Confirmation.** A Prior Authorization response letter will be issued within 10 days after submission and can be in the Mailbox feature. The Mailbox is located under the Retrieve Documents option in Novitasphere.

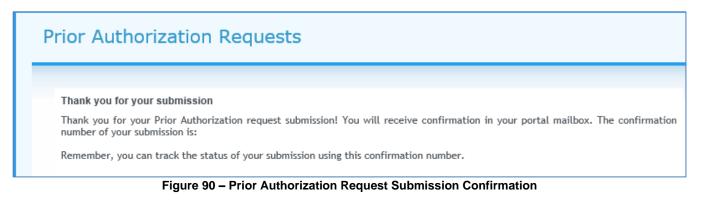

### Back to Top

# **10.7. Submission History**

You may check the status of documents submitted via Submit Documents by using the Submission History feature. You can search by entering the date range or confirmation identification number as show in Figure 91 - Submission History – Search by Date Range and Figure 92 - Submission History – Search by Confirmation ID.

To view your Submission History: Select the Submit Documents option from the Novitasphere toolbar and then Submission History.

Enter the following information (\*Indicates a required field):

- SUBMISSION TYPE
  - Select Medical Review Submission, Audit & Reimbursement, Prior Authorization Submission, Immediate Recoupments, or Appeal Requests.
- SEARCH CRITERIA
  - Select Date Range or Confirmation ID.
- Depending on the search criteria, enter:
- \*DATES OF SUBMISSION
  - $\circ~$  Dates may be entered as MMDDYY or MMDDYYYY. Forward slashes will be populated automatically.
- \*CONFIRMATION ID
  - Enter the confirmation ID that appears on your acknowledgement PDF.

| Eligibility                                                            | Submission History                                        |
|------------------------------------------------------------------------|-----------------------------------------------------------|
|                                                                        | Submission Type: Select One  Search Criterion: Select One |
| Claims Submission/ERA                                                  | Search > Clear                                            |
| 🚺 Claims Info 🗸                                                        |                                                           |
| Medical Review Claims                                                  |                                                           |
|                                                                        |                                                           |
| Submit Documents                                                       |                                                           |
| <ul> <li>Appeal Requests</li> <li>Audit &amp; Reimbursement</li> </ul> |                                                           |
| CMS-838 Credit Balance Report<br>Immediate Recoupments                 |                                                           |
| Medical Review Records     Prior Authorization Requests                |                                                           |
| Submission History     Alerts & Updates                                |                                                           |
| My Account Profile                                                     |                                                           |
| Fig                                                                    | gure 91 – Submission History – Search by Date Range       |

| Submissior                                                   | n History  |                      |                                          |                   | Monday, June 11, 2018 1:31 F |
|--------------------------------------------------------------|------------|----------------------|------------------------------------------|-------------------|------------------------------|
| Submission Type:<br>Please enter a Conf<br>Confirmation ID:* | Select One | v your documentation | Search Criterion:<br>submission history: | Confirmation ID 🗸 |                              |
| Search >                                                     | Clear      |                      |                                          |                   |                              |
|                                                              |            |                      |                                          |                   |                              |
|                                                              |            |                      |                                          |                   |                              |

Figure 92 – Submission History – Search by Confirmation ID

While the documents are being uploaded to the imaging system, it will show "Processing." Once the documentation has been imported and accepted by our imaging system, the status will change to "Received," as shown in **Figure 93 – Submission History –Submission Results**. If there are any errors in uploading the file, it will show "Upload Fail\*" and you will need to resubmit your file.

Note - password protected documents cannot be processed. If you attempt to upload a password protected document, it will initially be accepted and may show the "Processing" status. However, once our imaging system attempts to import the document, it will reject, and the status will change to "Rejected."

| Submission            | h History      |                                                                                                 |                  |                                  |                                                                               | Thursday, December 28, 2017 2:14 |
|-----------------------|----------------|-------------------------------------------------------------------------------------------------|------------------|----------------------------------|-------------------------------------------------------------------------------|----------------------------------|
|                       |                |                                                                                                 |                  |                                  |                                                                               |                                  |
| Submission Type:      | Medical Review | Submission V Search                                                                             | Criterion:       | Date Ra                          | ange 💙                                                                        |                                  |
|                       |                | ew your documentation submission histor<br>may be entered as MMDDYY or MMDDYY                   |                  | f slashes will                   | be populated automatically.                                                   |                                  |
| Date(s) of Submission | 01/01/2017     | To: 12/01/2017                                                                                  |                  |                                  |                                                                               |                                  |
|                       |                |                                                                                                 |                  |                                  |                                                                               |                                  |
| Search >              | Clear          |                                                                                                 |                  |                                  |                                                                               |                                  |
| Search >              | Clear          | Form                                                                                            |                  | Status                           | Submission Date -                                                             |                                  |
|                       | Clear          | Form<br>Medical Review Submission - (                                                           | )                | Status<br>Received               | Submission Date •<br>2017-08-01 14:18:44.497                                  |                                  |
|                       | Clear          |                                                                                                 | )                |                                  |                                                                               |                                  |
| Confirmation ID       |                | Medical Review Submission - (                                                                   | )<br>)<br>)      | Received                         | 2017-08-01 14:18:44.497                                                       |                                  |
|                       |                | Medical Review Submission - (<br>Medical Review Submission - (                                  | )<br>)<br>)<br>) | Received<br>Received             | 2017-08-01 14:18:44.497<br>2017-07-10 10:54:06.607                            |                                  |
| Confirmation ID       |                | Medical Review Submission - (<br>Medical Review Submission - (<br>Medical Review Submission - ( |                  | Received<br>Received<br>Received | 2017-08-01 14:18:44.497<br>2017-07-10 10:54:06:607<br>2017-05-17 14:03:24:553 |                                  |

Figure 93 – Submission History – Submission Results

#### Back to Top

# 11. Alerts & Updates

You can access to relevant Medicare Communications about Novitasphere and related functionality via the Alerts & Updates feature. For example, this feature will be used to post information about system downtime for maintenance or new/modified functionality.

We encourage you to access the Alerts & Updates feature upon logging into Novitasphere for any new Novitasphere related information. However, this does not replace the www.novitas-solutions.com website for general Medicare updates.

To view Alerts & Updates messages: Select the Alerts & Updates option on the Novitasphere toolbar as seen in Figure 94 – Alerts & Updates.

View any communications which have been published by clicking the **View** button. You may print a copy of the message by using the PDF button displayed once a message has been selected.

| <b>Eligibility</b>     | Alerts & Updates |         |      |  |  |  |
|------------------------|------------------|---------|------|--|--|--|
| O MBI Lookup           | Date             | Message |      |  |  |  |
| Claims Submission/ERA  |                  |         | View |  |  |  |
| Claims Info →          |                  |         |      |  |  |  |
| Medical Review Claims  |                  |         |      |  |  |  |
| 쬠 Retrieve Documents 🗸 |                  |         |      |  |  |  |
| submit Documents 🗸     |                  |         |      |  |  |  |
| Alerts & Updates       |                  |         |      |  |  |  |
| My Account Profile     |                  |         |      |  |  |  |

Figure 94 – Alerts & Updates

### Back to Top

# **12. My Account Profile**

To change your password, add or remove Multi-Factor Authentication (MFA) devices, or for additional staff to request their own access to Novitasphere, a link to the IDM system is available under the My Account Profile option. The My Account Profile feature also provides additional information as seen in **Figure 95 – My Account Profile**.

- User Name
- User ID
- Organization Name
- Organization Submitter ID (Novitasphere Submitter ID)

| Elig | jibility                          | My Account Profile                                                                                                    |
|------|-----------------------------------|----------------------------------------------------------------------------------------------------|
|      | l Lookup                          | To change your password, add or remove MFA devices, or for additional staff to request their own access to Novitasphere, please visit the IDM website at <a href="https://home.idm.cms.gov">https://home.idm.cms.gov</a><br>In order to add or remove a MFA device, refer to the Tutorials to Register/Change MFA Devices located in the Reference tab found on top menu bar of Novitasphere. |
|      | ims Submission/ERA<br>ims Info 🚽  | User Name User ID                                                                                                    |
| Mec  | dical Review Claims               | Organization Name Organization Submitter ID                                                                                                    |
|      | trieve Documents 🚽                |                                                                                                    |
|      | omit Documents 👻<br>rts & Updates |                                                                                                    |
| 💄 му | Account Profile                   |                                                                                                    |

#### Figure 95 – My Account Profile

#### Back to Top

# 13. Novitasphere Help

## 3.1. Reference

You can access reference information for Novitasphere use at any point during a Novitasphere session.

**To view Reference Materials:** Select the **Reference** option on the horizontal Novitasphere toolbar. The Reference Materials available will be displayed as seen in **Figure 96 – Reference**.

| NOVITAS SOLUTIONS, INC. CONFIDENTIAL AND PROPRIETARY INFORMATION<br>Disclosure is prohibited by the Trade Secrets Act, 18 U.S.C. Â5 1905, FOIA, 5 U.S.C Â5 552(B), and/or 48 C.F.R. Subpart 9.5.<br>Novitasphere References:<br>Novitasphere User Manual<br>Novitasphere Eligibility Guide<br>Novitasphere Information Center (JH) (JL)<br>Novitasphere Reference Materials (JH) (JL)<br>Novitasphere References:<br>PC-ACE (JH) (JL)<br>PC-Print (JH) (JL)<br>Claim References:<br>277CA Rejection Code Lookup (JH) (JL)<br>Claim Issues (JH) (JL)<br>Fee Schedules (JH) (JL) | Ref   | erence                                                                                                    |
|----------------------------------------------------------------------------------------------------|-------|----------------------------------------------------------------------------------------------------|
| Disclosure is prohibited by the Trade Secrets Act, 18 U.S.C. § 1905, FOIA, 5 U.S.C § 552(B), and/or 48 C.F.R. Subpart 9.5<br><b>lovitasphere References:</b><br>Novitasphere Eligibility Guide<br>Novitasphere Eligibility Guide<br>Novitasphere Information Center (JH) (JL)<br>Novitasphere Reference Materials (JH) (JL)<br>Novitasphere References:<br>PC-ACE (JH) (JL)<br>PC-Print (JH) (JL)<br>Claim References:<br>277CA Rejection Code Lookup (JH) (JL)<br>Claim Issues (JH) (JL)                                                                                      |       |                                                                                                    |
| Disclosure is prohibited by the Trade Secrets Act, 18 U.S.C. ŧ 1905, FOIA, 5 U.S.C ŧ 552(B), and/or 48 C.F.R. Subpart 9.5<br><b>lovitasphere References:</b><br>Novitasphere Eligibility.Guide<br>Novitasphere Eligibility.Guide<br>Novitasphere Information Center (JH) (JL)<br>Novitasphere Reference Materials (JH) (JL)<br>Novitasphere References:<br>PC-ACE (JH) (JL)<br>PC-Print (JH) (JL)<br>Claim References:<br>277CA Rejection Code Lookup (JH) (JL)<br>Claim Issues (JH) (JL)                                                                                      |       |                                                                                                    |
| Novitasphere References:         Novitasphere User Manual         Novitasphere Eligibility Guide         Novitasphere Information Center (JH) (JL)         Novitasphere Educational Events (JH) (JL)         Novitasphere Reference Materials (JH) (JL)         Novitasphere References:         PC-ACE (JH) (JL)         PC-Print (JH) (JL)         Claim References:         277CA Rejection Code Lookup (JH) (JL)         Claim Issues (JH) (JL)                                                                                                    | NOV   | TAS SOLUTIONS, INC. CONFIDENTIAL AND PROPRIETARY INFORMATION                                                         |
| <ul> <li>Novitasphere User Manual</li> <li>Novitasphere Eligibility Guide</li> <li>Novitasphere Information Center (JH) (JL)</li> <li>Novitasphere Educational Events (JH) (JL)</li> <li>Novitasphere References</li> <li>PC-ACE (JH) (JL)</li> <li>PC-Print (JH) (JL)</li> <li>Claim References:</li> <li>277CA Rejection Code Lookup (JH) (JL)</li> <li>Claim Issues (JH) (JL)</li> </ul>                                                                                                    | Discl | osure is prohibited by the Trade Secrets Act, 18 U.S.C. § 1905, FOIA, 5 U.S.C § 552(B), and/or 48 C.F.R. Subpart 9.5 |
| <ul> <li>Novitasphere Eligibility Guide</li> <li>Novitasphere Information Center (JH) (JL)</li> <li>Novitasphere Educational Events (JH) (JL)</li> <li>Novitasphere Reference Materials (JH) (JL)</li> <li>Novitasphere References:</li> <li>PC-ACE (JH) (JL)</li> <li>PC-Print (JH) (JL)</li> <li>Claim References:</li> <li>277CA Rejection Code Lookup (JH) (JL)</li> <li>Claim Issues (JH) (JL)</li> </ul>                                                                                                    | Novi  | tasphere References:                                                                                                 |
| <ul> <li>Novitasphere Information Center (JH) (JL)</li> <li>Novitasphere Educational Events (JH) (JL)</li> <li>Novitasphere Reference Materials (JH) (JL)</li> <li>oftware References: <ul> <li>PC-ACE (JH) (JL)</li> <li>PC-Print (JH) (JL)</li> </ul> </li> <li>Claim References: <ul> <li>277CA Rejection Code Lookup (JH) (JL)</li> <li>Claim Issues (JH) (JL)</li> </ul> </li> </ul>                                                                                                    |       | Novitasphere User Manual                                                                                             |
| <ul> <li>Novitasphere Information Center (JH) (JL)</li> <li>Novitasphere Educational Events (JH) (JL)</li> <li>Novitasphere Reference Materials (JH) (JL)</li> <li>oftware References: <ul> <li>PC-ACE (JH) (JL)</li> <li>PC-Print (JH) (JL)</li> </ul> </li> <li>Claim References: <ul> <li>277CA Rejection Code Lookup (JH) (JL)</li> <li>Claim Issues (JH) (JL)</li> </ul> </li> </ul>                                                                                                    |       | Novitasphere Eligibility Guide                                                                                       |
| <ul> <li>Novitasphere Educational Events (JH) (JL)</li> <li>Novitasphere Reference Materials (JH) (JL)</li> <li>oftware References:</li> <li>PC-ACE (JH) (JL)</li> <li>PC-Print (JH) (JL)</li> <li>Claim References:</li> <li>277CA Rejection Code Lookup (JH) (JL)</li> <li>Claim Issues (JH) (JL)</li> </ul>                                                                                                    |       |                                                                                                    |
| <ul> <li>Novitasphere Reference Materials (JH) (JL)</li> <li>ioftware References:</li> <li>PC-ACE (JH) (JL)</li> <li>PC-Print (JH) (JL)</li> <li>Claim References:</li> <li>277CA Rejection Code Lookup (JH) (JL)</li> <li>Claim Issues (JH) (JL)</li> </ul>                                                                                                    |       |                                                                                                    |
| <ul> <li>PC-ACE (JH) (JL)</li> <li>PC-Print (JH) (JL)</li> <li>Claim References:</li> <li>277CA Rejection Code Lookup (JH) (JL)</li> <li>Claim Issues (JH) (JL)</li> </ul>                                                                                                    |       |                                                                                                    |
| <ul> <li>PC-Print (JH) (JL)</li> <li>Claim References:</li> <li>277CA Rejection Code Lookup (JH) (JL)</li> <li>Claim Issues (JH) (JL)</li> </ul>                                                                                                    | Softv | vare References:                                                                                                    |
| <ul> <li>PC-Print (JH) (JL)</li> <li>Claim References:</li> <li>277CA Rejection Code Lookup (JH) (JL)</li> <li>Claim Issues (JH) (JL)</li> </ul>                                                                                                    |       |                                                                                                    |
| <ul> <li>Claim References:</li> <li>277CA Rejection Code Lookup (JH) (JL)</li> <li>Claim Issues (JH) (JL)</li> </ul>                                                                                                    |       |                                                                                                    |
| <ul> <li>277CA Rejection Code Lookup (JH) (JL)</li> <li>Claim Issues (JH) (JL)</li> </ul>                                                                                                    |       |                                                                                                    |
| Claim Issues (JH) (JL)                                                                                                    | Clain | n References:                                                                                                    |
| Claim Issues (JH) (JL)                                                                                                    |       | 277CA Rejection Code Lookup (JH) (JL)                                                                                |
|                                                                                                    |       |                                                                                                    |
|                                                                                                    |       |                                                                                                    |
|                                                                                                    |       |                                                                                                    |
| Figure 96 – Reference                                                                                                    |       |                                                                                                    |

#### Back to Top

# 13.2. Self Service Tools

You can access links to the self-service tools available on the Novitas Solutions website at any point during a Novitasphere session as seen in **Figure 97 – Self Service Tools.** 

| Home    | Reference          | Self Service Tools Co                                               | ontact Us Live Chat                      | Switch Organization                                                                                                    |
|---------|--------------------|---------------------------------------------------------------------|------------------------------------------|----------------------------------------------------------------------------------------------------|
| 🖌 Eligi | bility 🗸           | Self Service                                                        | Tools                                    | Thursday, January 25, 2024 9:37 AM                                                                                     |
| 🔍 мві   | Lookup             | JL -Part A<br>• ACO REACH*                                          |                                          | JH -Part A<br>• ACO REACH*                                                                                             |
| Clair   | ns Submission/ERA  | Check your Enrollme                                                 | age Determinations                       | Cock your Enrollment Status     Search Local Coverage Determinations     Appeals Status Outcomes                       |
| Clair   | ns Info 🛨          | Find a Medicare Par     Appeals Timeliness     Credit Balance State | ticipating Physician<br>Calculator Tools | Find a Medicare Participating Physician     Appeals Timeliness Calculator Tools     Credit Balance Status Tool         |
| Med     | ical Review Claims | Medicare Advantage     How to Request a D     Physician Opt Out     |                                          | Medicare Advantage Plans Directory*     How to Request a Duplicate Remit     Physician Opt Out                         |
| Retr    | ieve Documents 👻   | <u>Modifier Lookup Too</u> <u>Provider Enrollment</u>               |                                          | Modifier Lookup Tool     Provider Enrollment Assistance Tool                                                           |
| Subi    | mit Documents 👻    | business-specific inform                                            | nation.                                  | ange your Part A/Part B selection in the upper left corner of the Novitas-solutions.com website to access your line of |
| Aler    | ts & Updates       | ~ indicates this is an ex                                           | ternal website that does not belor       | ig to movitas.                                                                                                    |
| My A    | Account Profile    |                                                                     | Figure 97 -                              | - Self Service Tools                                                                                                   |

## 13.2.1. Appeal Status Outcomes

Appeal status can be obtained within the Self Service Tools option.

To view Appeals Status: Select the Self Service Tools option from the Novitasphere toolbar at the top of the screen and then select Appeal Status Outcomes from the links under your Jurisdiction as shown in Figure 97 – Self Service Tools.

| A 64                  |                          |                            |                         | 10 C                  | ound on the <u>www.novitas-solutions.com</u> website. |
|-----------------------|--------------------------|----------------------------|-------------------------|-----------------------|-------------------------------------------------------|
| Note: * Indicates a r | equired field. Dates may | be entered as MMDDYY or MM | DDYYYY. Forward slashes | will be populated aut | tomatically.                                          |
| Appeal Number:        |                          | Claim Number:              |                         |                       | ]                                                     |
| Status:               | Select One 🗸             | Case Type:                 | Select One              | ~                     |                                                       |
| Medicare ID:*         |                          | Outcome:                   | Select One              | ~                     |                                                       |
| Date(s) of Service:*  | 05/10/2019               | o: 05/10/2019              |                         |                       |                                                       |

### Figure 98 - Appeal Status

Enter the following information (\*Indicates a required field):

- Appeal Number The case number of the appeal.
- Claim Number The Document Control Number (DCN).
- Medicare Beneficiary ID\* The Medicare Beneficiary Number or Health Insurance Claim Number tied to

the claim.

• Date(s) of Service\*

Select the Submit button displayed in Figure 98 – Appeal Status. The screen shown in Figure 99 – Appeal Status Search Results will be displayed.

| Novitasphere, a se  | cure internet portal, prov | ides additional appeal | details not a | available throu | gh t <mark>he Appeals</mark> Sta | atus Tool found o | n the <u>www.novita</u> | s-solutions.com web | ite. |
|---------------------|----------------------------|------------------------|---------------|-----------------|----------------------------------|-------------------|-------------------------|---------------------|------|
| Note: * Indicates a | required field. Dates may  | be entered as MMDD)    | Y or MMDDY    | YYY. Forward    | slashes will be pop              | oulated automatic | cally.                  |                     |      |
| Appeal Number:      |                            | Claim Nur              | nber:         |                 |                                  |                   |                         |                     |      |
| Status:             | Select One 🗸               | Case Typ               | e: [          | Select One      |                                  | ~                 |                         |                     |      |
| Medicare ID:*       |                            | Outcome:               | [             | Select One      |                                  | ~                 |                         |                     |      |
| Date(s) of Service: | * 05/01/2018               | To: 05/10/2019         |               |                 |                                  |                   |                         |                     |      |
|                     |                            |                        |               |                 |                                  |                   |                         |                     |      |
| Submit              | Clear                      |                        |               |                 |                                  |                   |                         |                     |      |
| Appeal Number       | Medicare Beneficiary ID    | Claim Number           | Date From     | Date To         | Status                           | Closed Date       | Receipt Date            | Outcome             |      |
|                     |                            |                        |               |                 |                                  |                   |                         |                     |      |

Figure 99 – Appeal Status Search Results

The following information will be displayed:

- Appeal Number: The case number of the appeal
- Medicare Beneficiary ID
- Claim Number: The Document Control Number (DCN) for the claim
- Date From/Date To: The earliest and latest date of service listed on the claim.
- Status: Status of the appeal
  - Blank Cases that are still under review
    - $\circ$  Final Closed cases
- Closed Date: Date the appeal decision was finalized
- Receipt Date: The date the case was received
- Outcome: The outcome of the Appeal Decision once finalized. The following outcomes are available within this appeal status feature:
  - Appt of Rep Incomplete or Absent
  - Duplicate
  - Failure to File Timely
  - Favorable
  - o Inquiry
  - o Internal Routing Error Transfer to Novitas Part B Appeals
  - Medical Review Reopening
  - No Disposition Pending Status
  - No Right to Appeal
  - Partially Favorable
  - o Party Fail to Make Valid Appeal
  - $\circ$  Unfavorable
  - Contract Name Transfer of request to correct Contractor (e.g. MAC, QIC).
     Note An appeal initially received in JH for a JL claim will show two appeal numbers: one for the JH appeal and another for the new appeal number under JL.

Back to Top

# 13.3. Contact Us

You can access contact information for Novitas Solutions at any point during a Novitasphere session.

**To access contact information:** Select the **Contact Us** option on the horizontal Novitasphere toolbar. Contact Information will be displayed as seen in **Figure 100 – Contact Us**.

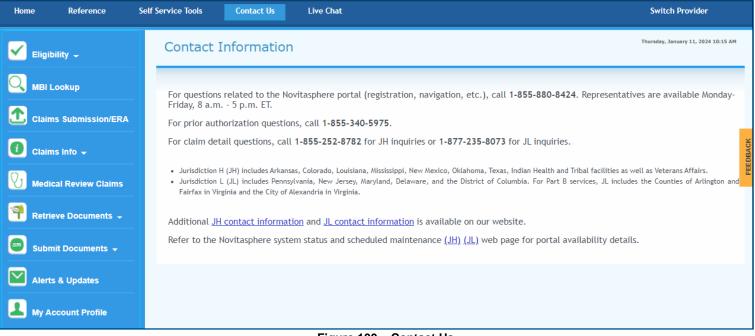

#### Figure 100 – Contact Us

### Back to Top

## 13.4. Live Chat

You can connect with a live chat agent for questions about Novitasphere Navigation, Novitasphere Enrollment, and IDM Registration related questions.

Web Chat for Novitasphere support is available **Monday-Friday from 10:00 AM Eastern Time (ET) – 2:00 PM ET**, excluding observed Novitas holidays.

Live chat agents will be able to answer many of your questions through this fast and easy option; however, questions regarding password resets, or which require additional Personally Identifiable Information (PII) data to research (such as claim-specific questions) will need to be directed to the Novitasphere Help Desk for assistance. This is to protect your information as well as your patients! Any chat discussions that include PII will be terminated for privacy purposes.

To initiate a chat: Select the **Live Chat** option on the horizontal Novitasphere toolbar as seen in **Figure 101 – Live Chat**.

| Home | Reference | Self Service Tools | Contact Us         | Live Chat |  |
|------|-----------|--------------------|--------------------|-----------|--|
|      |           |                    |                    | 1         |  |
|      |           | E                  | igure 101 – Live C | hat       |  |

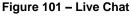

Click the **Click here to begin Chat** button in the new window. Enter the following data elements to begin the

chat (\*Indicates a required field):

- Your Name\*
- Email Address
- Reason for your chat\*
- Area of interest\*

Click Submit as shown in Figure 102 – Pre-chat Information.

| Click here to<br>begin Chat                    |     |
|------------------------------------------------|-----|
| Chat with us                                   | _ × |
| Your Name: *                                   | ^   |
| E-mail Address: *                              |     |
| Enter text here                                |     |
| Please select the reason for you chat: *       | IT. |
| Choose item from the list                      | ~   |
| What best describes your area (<br>interest? * | of  |
| Choose item from the list                      | ~   |
|                                                | ~   |

Figure 102 – Pre-chat Information

### Back to Top

# 14. Feedback

You are encouraged to submit Feedback at any point during a Novitasphere session.

**To submit Feedback:** Select the **Feedback** option on the right side of the Novitasphere screen. You will be invited to respond to a series of questions.

Note - Comments should be limited to information related to your Novitasphere portal experience.